**AN-X-ABRIO-HMI Remote I/O HMI Interface Module**

# **User Manual**

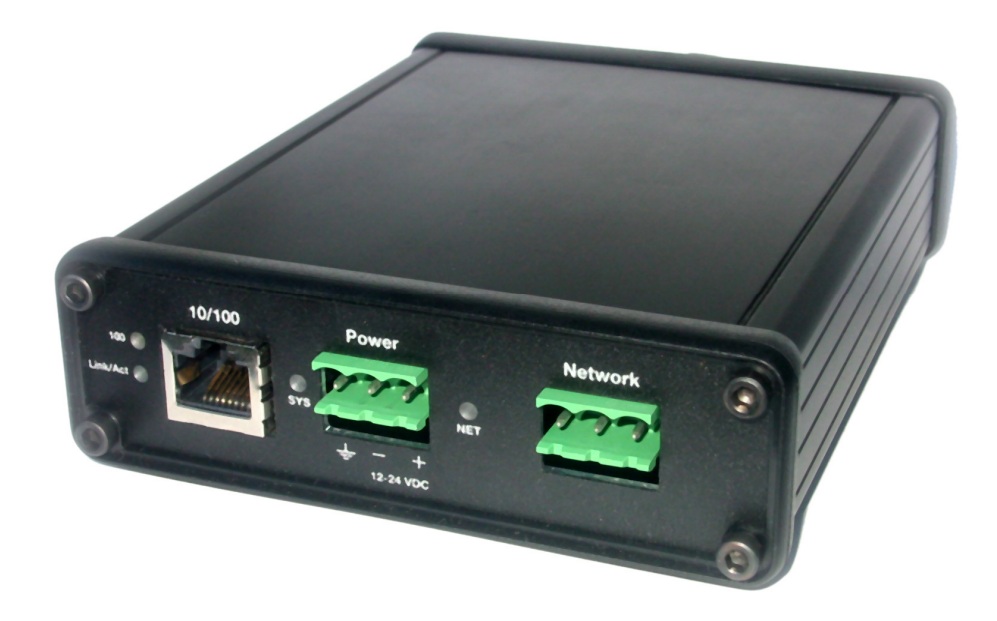

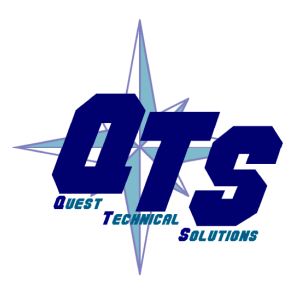

A product of Quest Technical Solutions

Sold and Supported by<br>ProSoft Technology Inc. www.prosoft-technology.com

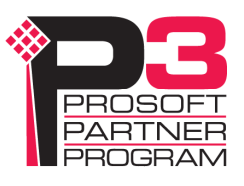

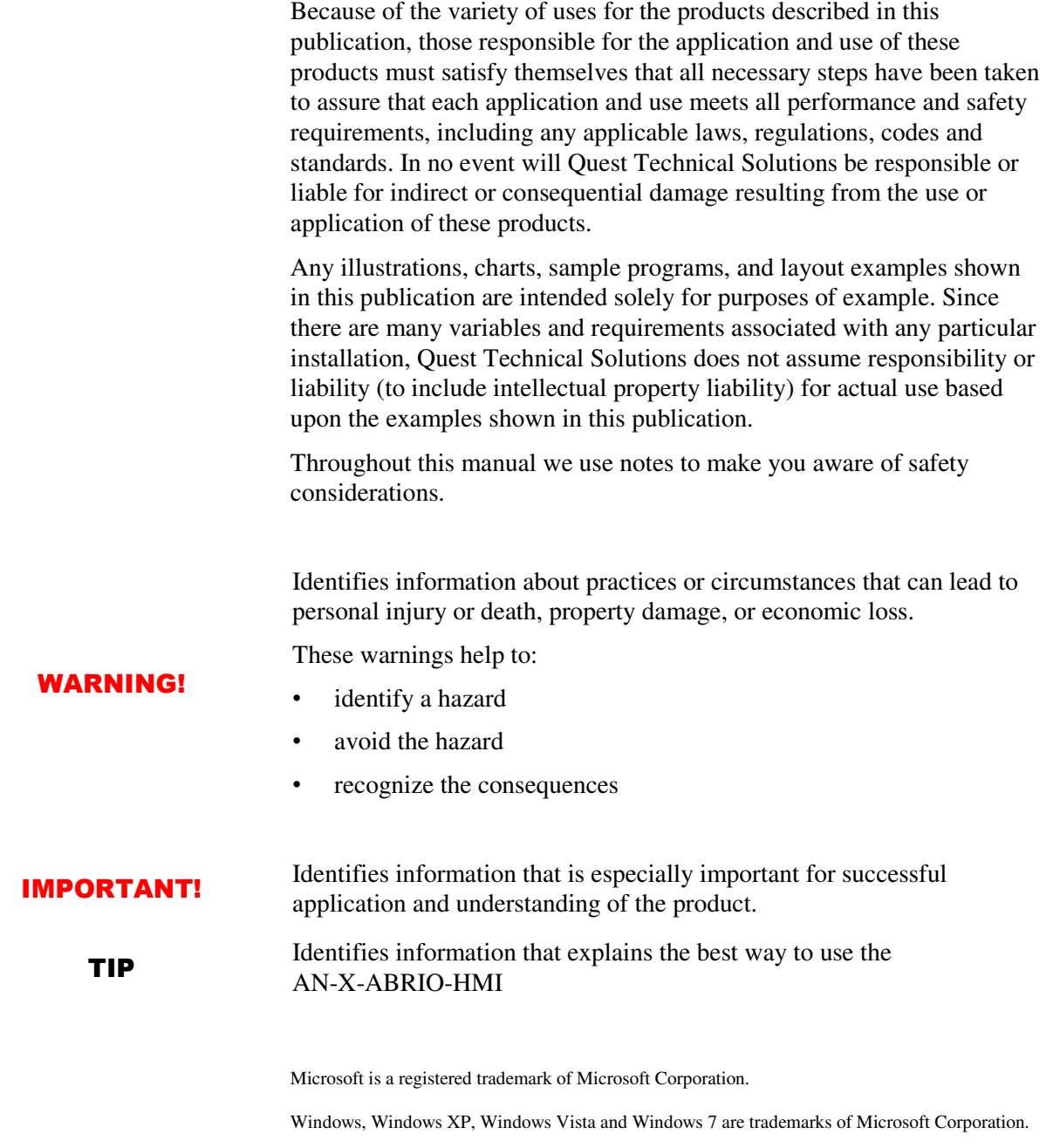

ControlLogix, RSLinx and RSLogix 5000 are trademarks of the Allen-Bradley Company, Inc.

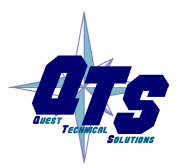

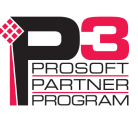

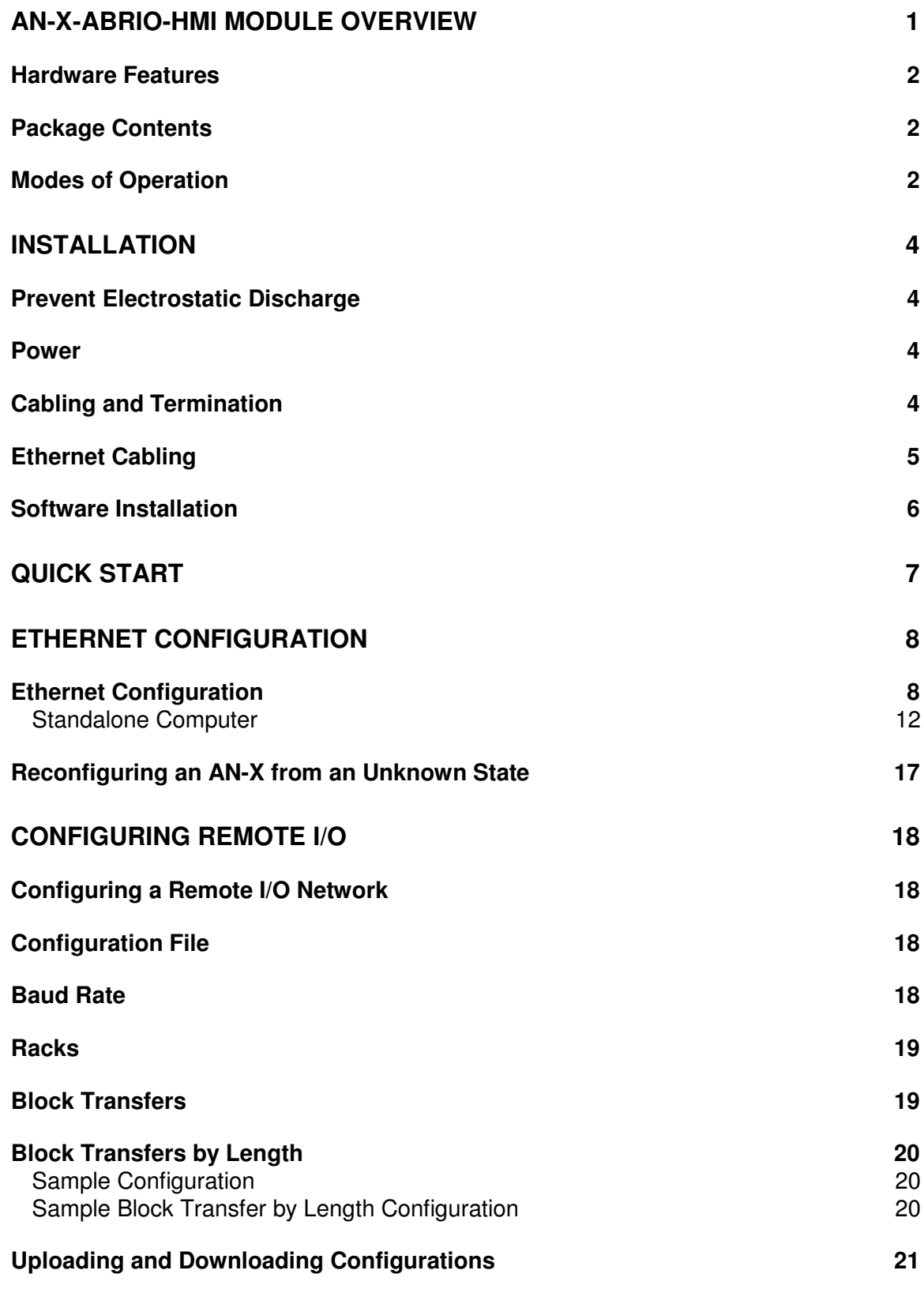

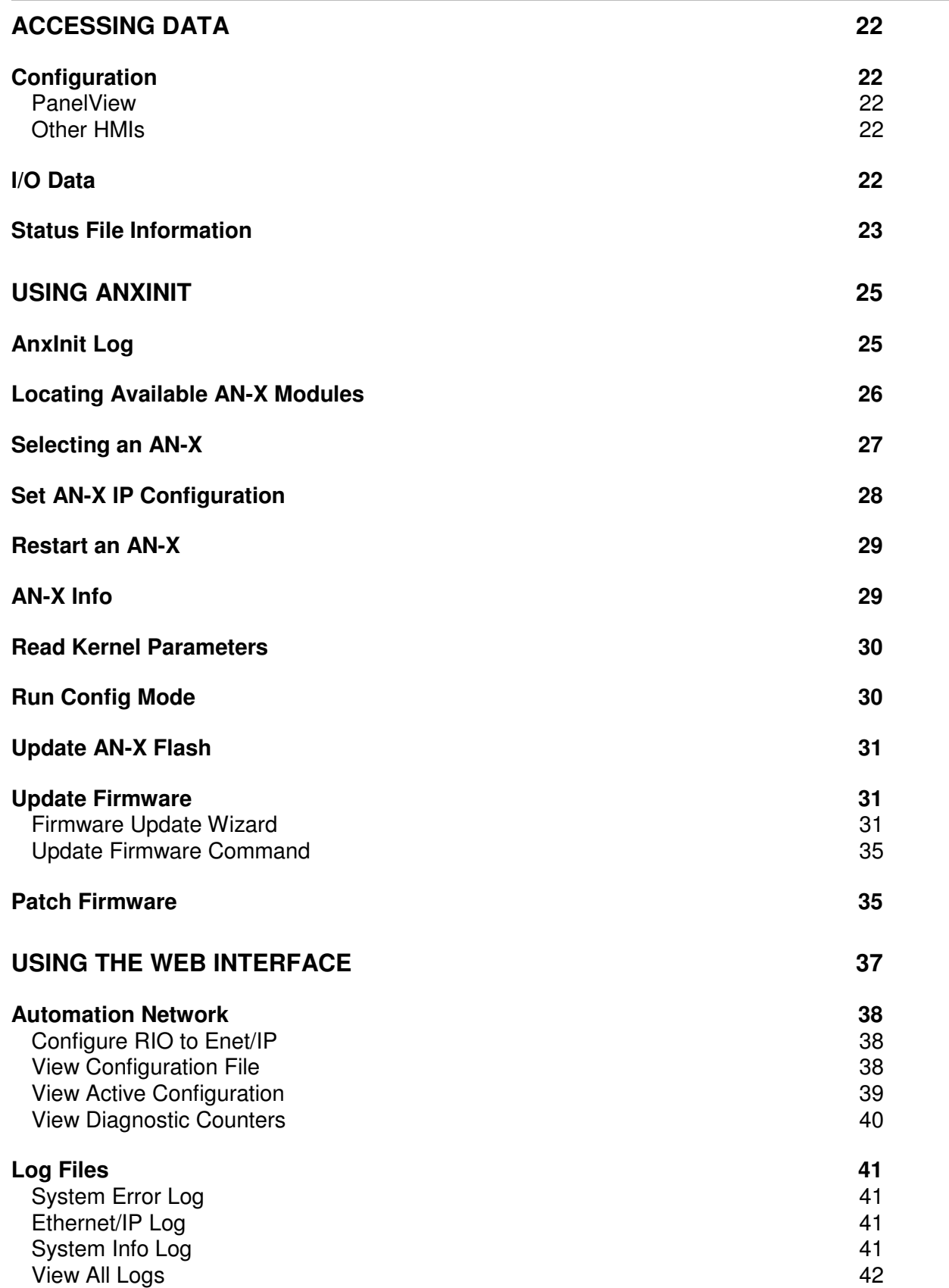

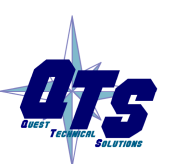

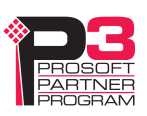

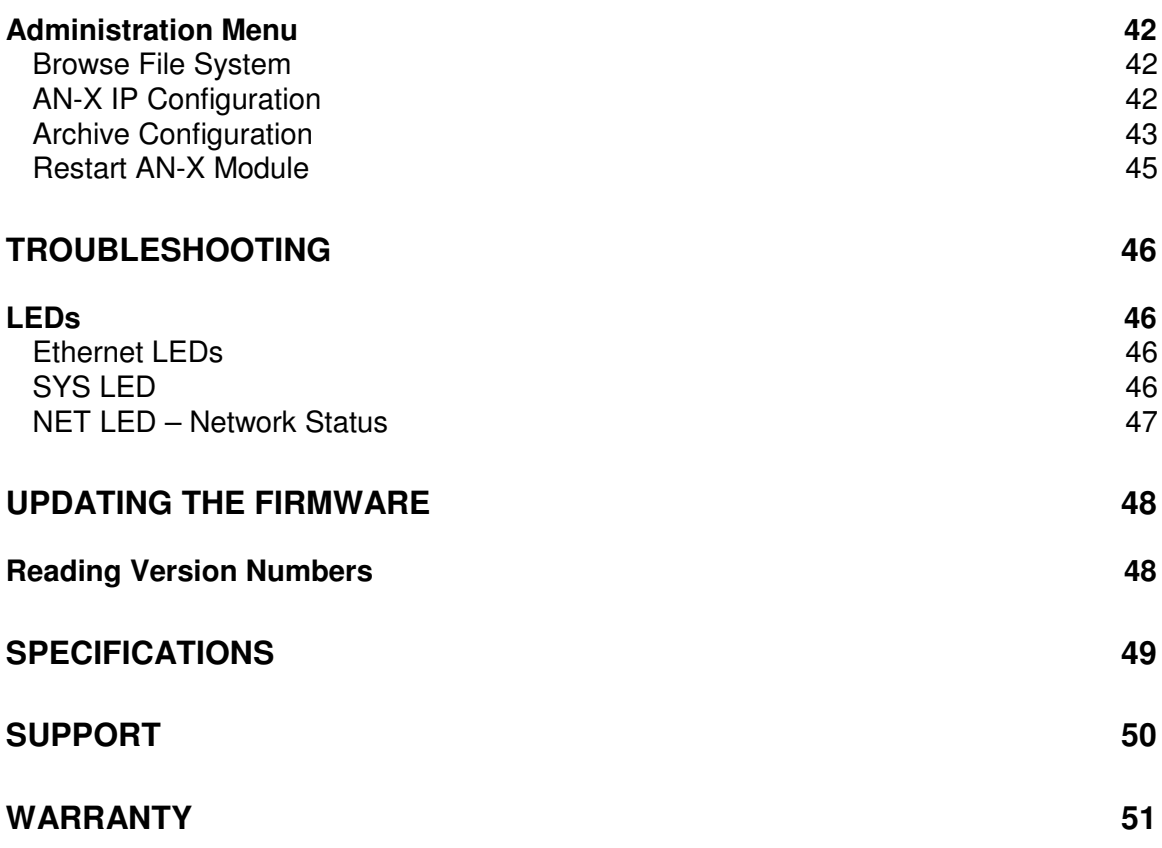

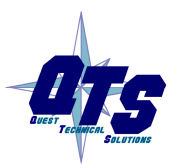

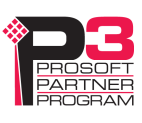

## **AN-X-ABRIO-HMI Module Overview**

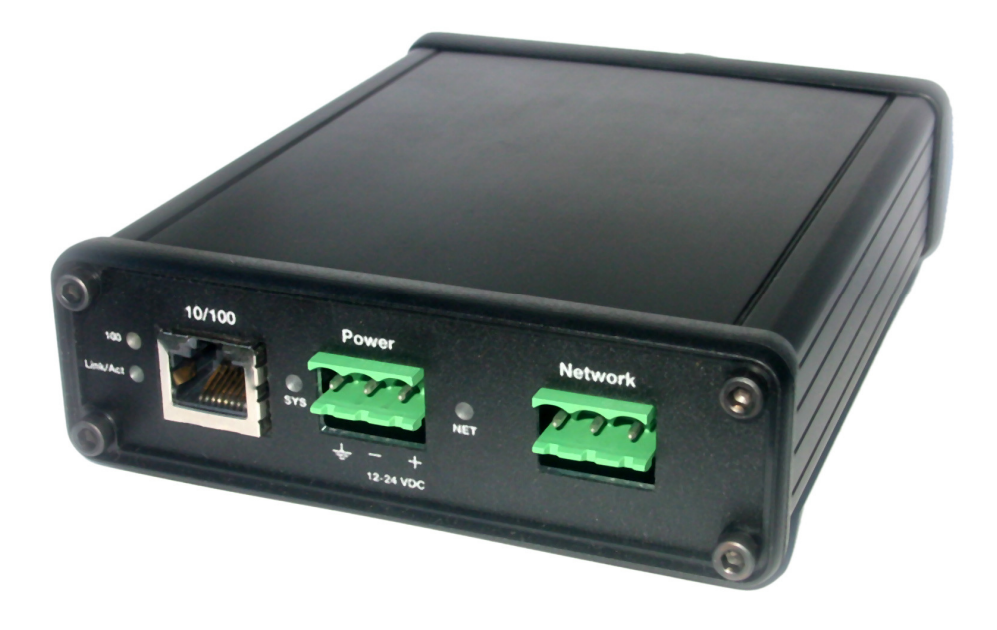

The AN-X-ABRIO-HMI communications module connects a PanelView or other HMI to an Allen-Bradley remote I/O network. It runs on the AN-X-AB hardware.

Existing applications that use a remote I/O PanelView can use AN-X to communicate with a PanelView on Ethernet. The AN-X acts as a bridge between remote I/O and Ethernet.

Similarly, any other HMI that communicates on Ethernet can use the AN-X to connect to a PLC using remote I/O.

The module acts as one or more racks on the remote I/O network, writing inputs and reading outputs.

It supports up to 16 rack numbers, from 1 to 76 octal, with any combination of partial racks, and supports all remote I/O baud rates.

It also supports block transfer reads and writes at all possible locations on these racks.

The PanelView or other HMI accesses data on the AN-X as PLC-5 I, O, N and S files.

The AN-X-ABRIO-HMI module has a web interface for configuration, monitoring logs and diagnostic counters, and for performing other administrative functions. You can communicate with the module using any standard web browser such as Internet Explorer.

The module firmware can be updated over Ethernet using the Windows utility AnxInit. Refer to page 47 for details.

### **Hardware Features**

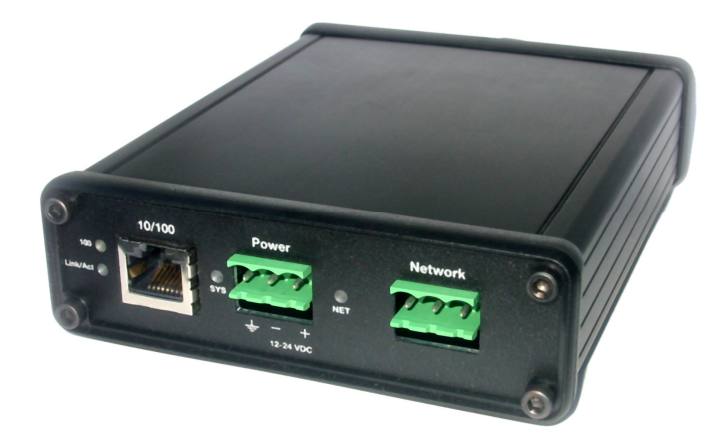

The module has:

- LEDs to indicate the status of the connection to the Ethernet (100) and Link/Act)
- a LED to indicate the module's internal state (SYS)
- a LED to indicate the state of communications on the Remote I/O network (NET)
- an Ethernet connector
- a power connector
- a 3-pin Phoenix connector to connect to the remote I/O network

A watchdog timer is implemented in the module's hardware. If the firmware does not kick the watchdog within the timeout period the watchdog times out and places the module into a safe fatal failure state.

A jabber inhibit timer is implemented in the module's hardware. If the network transmitter is on longer than 150% of the longest network frame time, the transmitter is forced off and the module is placed into a safe fatal failure state.

## **Package Contents**

- AN-X-ABRIO-HMI module
- CD containing software and documentation
- rubber feet for desktop use

## **Modes of Operation**

There are three AN-X modes of operation:

Boot mode. The AN-X is running its low level startup firmware.

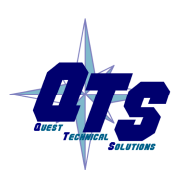

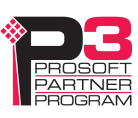

- Configuration mode. This is the mode when you are updating the firmware in the AN-X.
- Production mode. This is the normal runtime mode of operation.

Refer to page 29 for information on how to determine the current mode of operation.

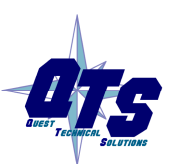

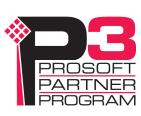

## **Installation**

## **Prevent Electrostatic Discharge**

The module is sensitive to electrostatic discharge.

**WARNING!** Electrostatic discharge can damage integrated circuits or semiconductors. Follow these guidelines when you handle the module:

- Touch a grounded object to discharge static potential
- Do not touch the connector pins

#### **Power**

AN-X requires a DC power input of anywhere from 12 to 24 VDC.

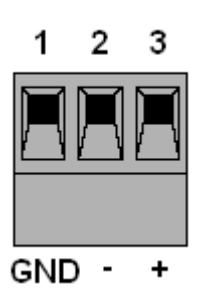

Left to right the pins on the power connector are chassis ground, negative voltage and positive voltage.

The chassis ground should be connected.

Power consumption is 300 mA @ 12VDC or 150 mA @ 24VDC.

The part number for the power connector is Phoenix MSTB 2.5/3-ST-5.08

## **Cabling and Termination**

Follow Allen-Bradley cabling recommendations for remote I/O. Refer to Approved Vendor List for DH, DH+, DH-485, and Remote I/O Cables, publication ICCG-2.2, February 1996.

From left to right on the AN-X module, the network connections should be line 1, shield, line 2.

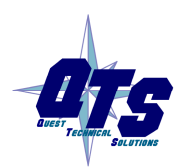

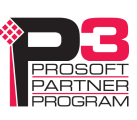

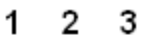

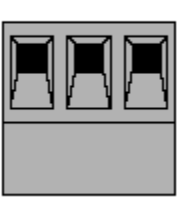

Terminate both ends of a remote I/O network by using external resistors attached to the physical ends of the network. There should be two and only two terminators on the network.

Use 82 ohm resistors if the network operates at 230.4 kbps or if the network operates at 57.6 kbps or 115.2 kbps and none of the devices in the table below are present. The maximum number of physical devices on the network is 32.

Use 150 ohm resistors if the network contains any of the devices in the table below, or if the network operates at 57.6 kbps or 115.2 kbps and you do not require the network to support more than 16 physical devices.

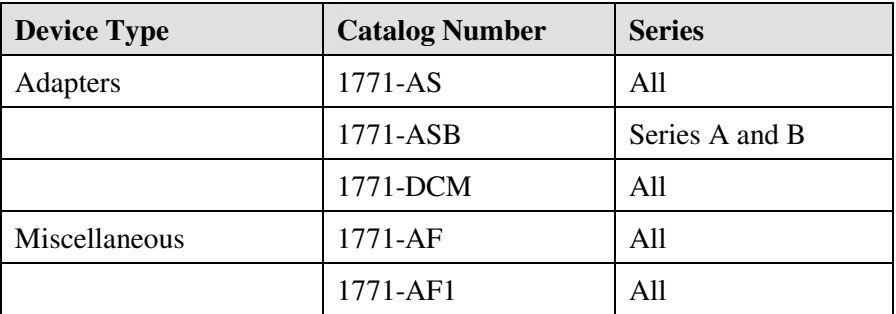

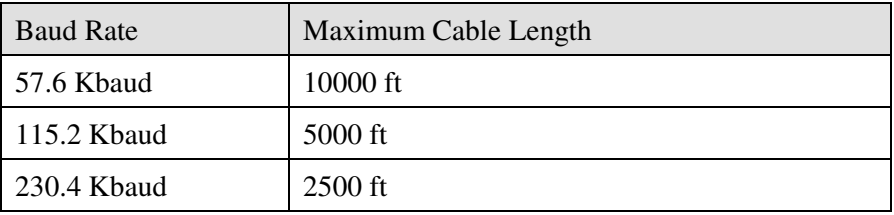

## **Ethernet Cabling**

AN-X has a standard RJ-45 connector for connecting to Ethernet.

If you are connecting to the AN-X through a router or switch, use a standard Ethernet cable.

If you are connecting directly to the AN-X module, use a crossover cable.

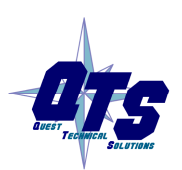

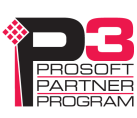

### **Software Installation**

You must uninstall any previous version of the software before you can install a new version. Use the Windows Control Panel Add and Remove Programs to remove the old version.

Insert the CD supplied with the AN-X module and run the program setup.exe on the CD to install common AN-X components.

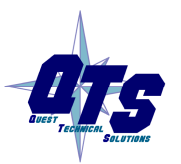

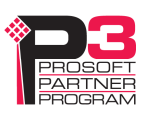

## **Quick Start**

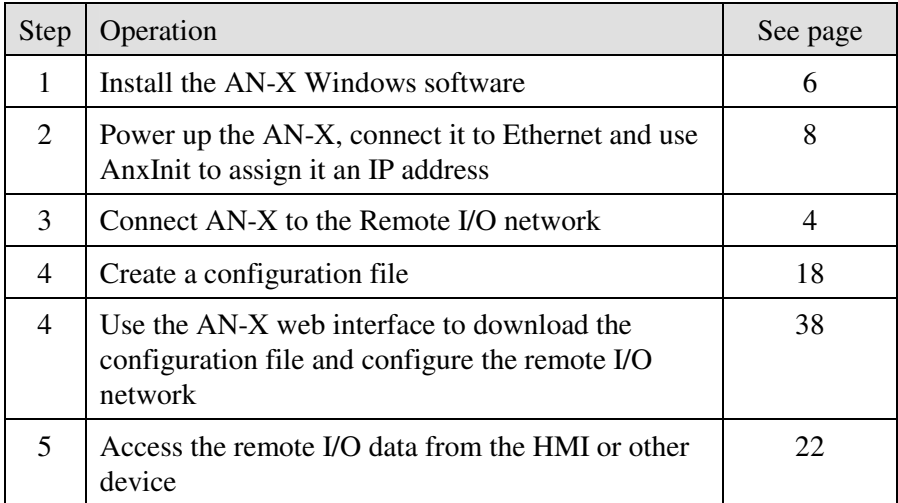

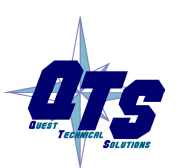

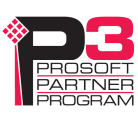

## **Ethernet Configuration**

Before you can use the AN-X-ABRIO-HMI, you must configure its network properties on Ethernet.

## **Ethernet Configuration**

AN-X can be configured to use a static (unchanging) IP address or it can be configured to obtain its IP address from a DHCP server.

Unless you have control of the DHCP server, in most applications you will configure AN-X to use a static IP address. Otherwise the DHCP server may assign a different IP address each time AN-X powers up, and any software that accesses the AN-X module must be reconfigured.

AN-X is shipped with DHCP enabled. If it finds a DHCP server on the network, the DHCP server assigns it an IP address. You can use the utility AnxInit to find the IP address that the DHCP server has assigned. Select *Utilities/Locate All AN-X Modules* and AnxInit will locate the AN-X and display its IP address.

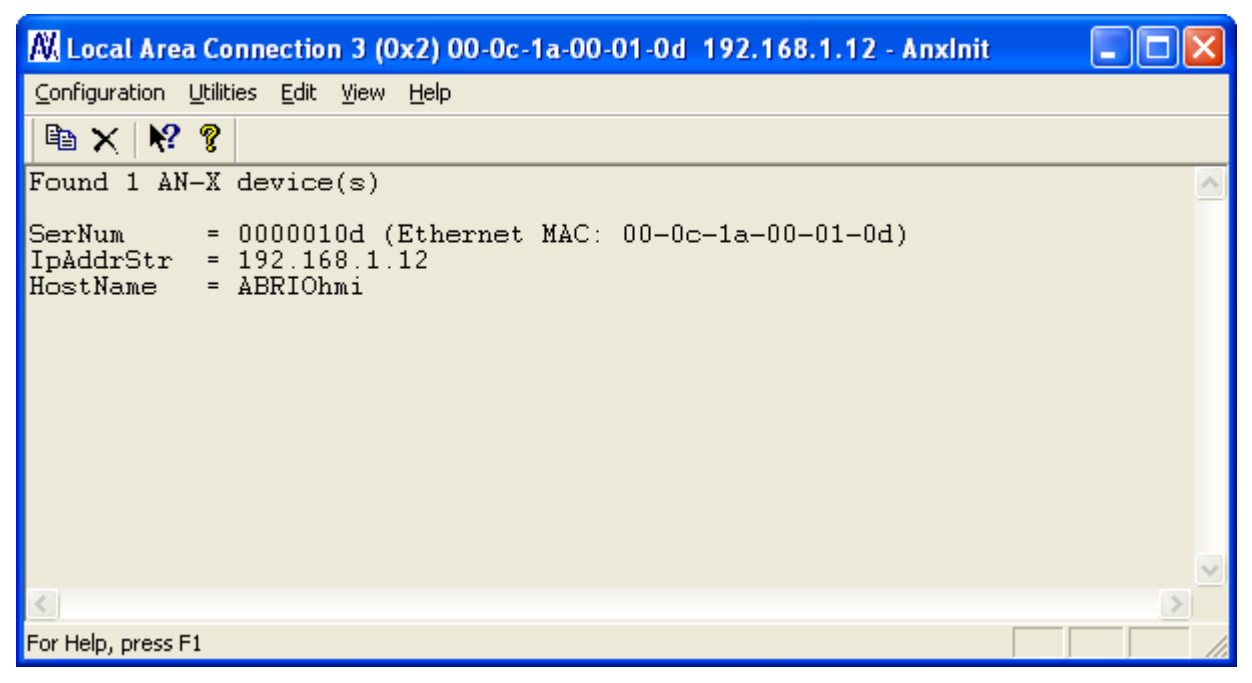

If AN-X does not find a DHCP server within about three minutes of starting up, it reverts to a temporary static IP address of 192.168.0.41 If AN-X is using this temporary IP address, it repeatedly flashes the SYS LED red three times followed by a pause. If your computer is on the same subnet, you can use the web interface to change the IP address of the AN-X.

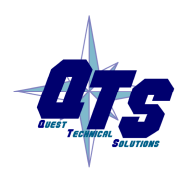

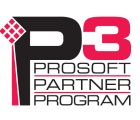

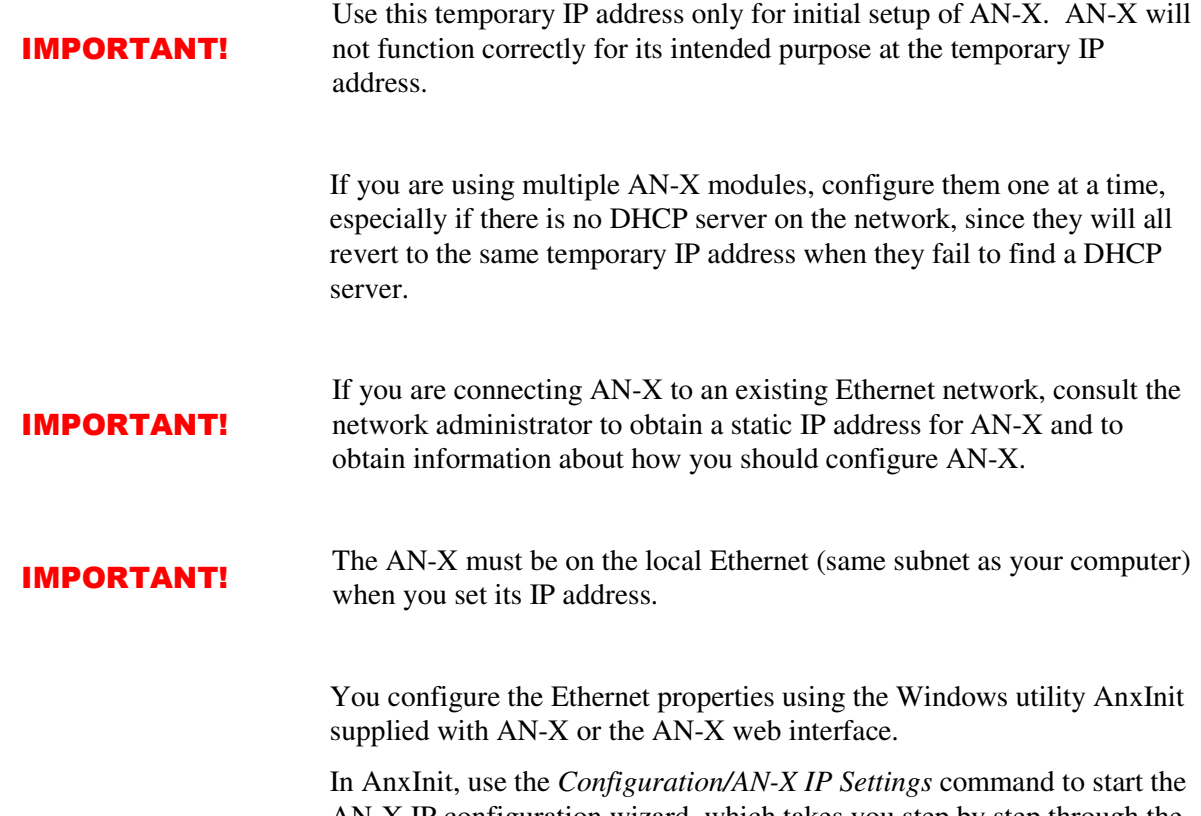

AN-X IP configuration wizard, which takes you step by step through the IP configuration process.

### **Step 1**

In step 1, you identify the AN-X you are configuring.

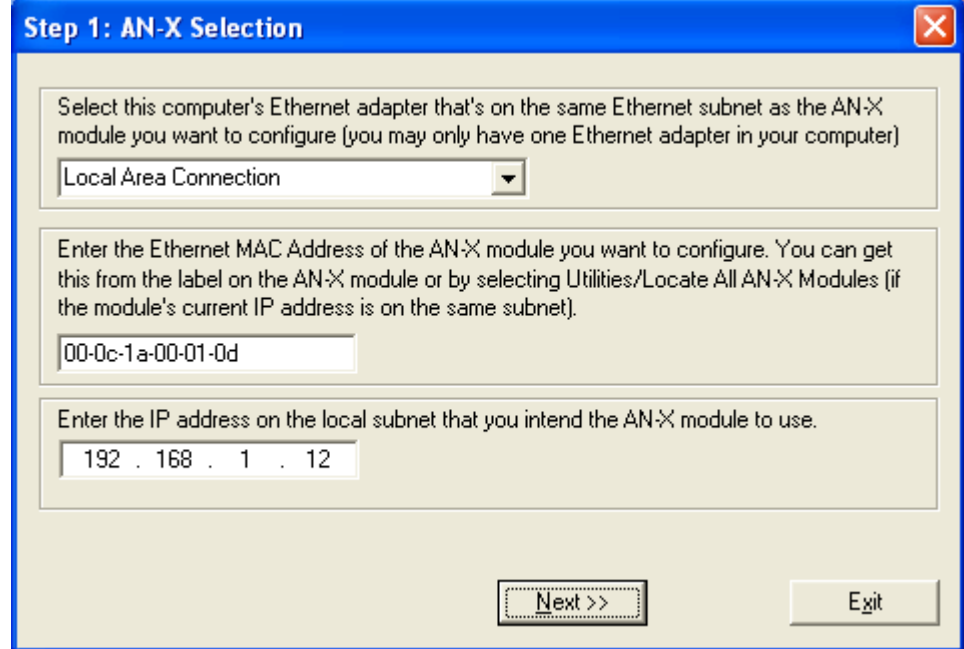

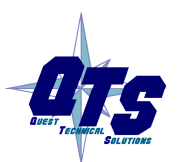

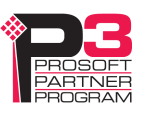

1. Select the Ethernet adapter that is connected to the AN-X. In most cases there will be just one Ethernet adapter in the computer. The AN-X must be on the same subnet as the computer.

2. Enter the MAC address of the AN-X you are configuring. This is printed on the AN-X label. It consists of six pairs of hexadecimal digits, separated by hyphens. In the example above, it's 00-0c-1a-00-01-0d

If the AN-X is already online, you can obtain its MAC address using the *Utilities/Locate All AN-X Modules* command.

3. Enter the IP address you intend the AN-X to use. In the example shown, it's 192.168.1.12

#### **Step 2**

In step 2, you choose a method of restarting AN-X to put it in boot mode.

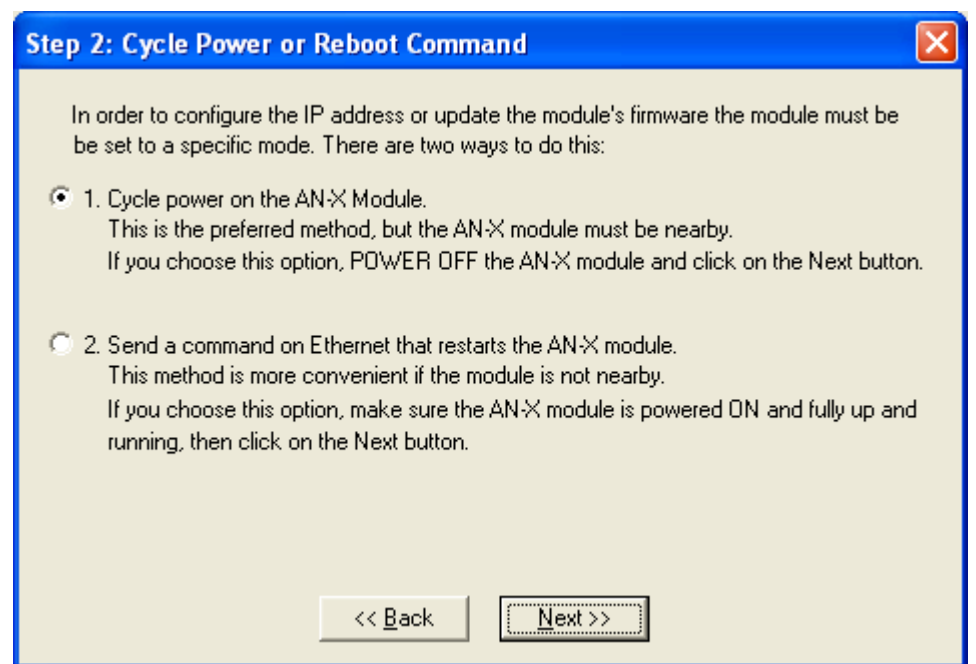

The preferred method is to cycle power on the AN-X. Select the first option on the screen and click the *Next >>* button.

An alternative method, useful if the AN-X in not easily accessible, is to send it a command over Ethernet. The AN-X must be powered on and completely running for this method to work. For example, if this is the first time you are configuring a new AN-X, allow sufficient time for it to acquire an IP address from a DHCP server or to time out and use its default IP address (about 3 minutes). Select the second option on the screen and click the *Next >>* button.

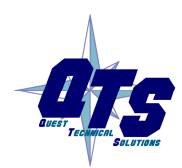

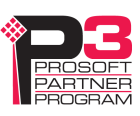

#### **Step 3:**

Wait for AN-X to enter boot mode. While AnxInit is waiting, the *Next>>* button is disabled. When AN-X is in boot mode, the *Next>>*  button is enabled.

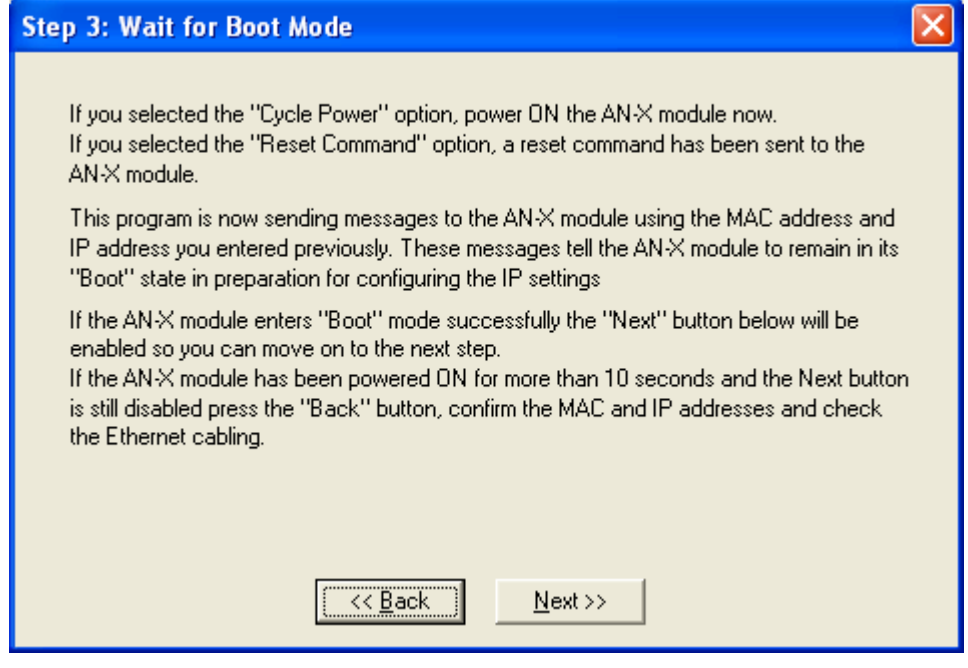

If the AN-X does not enter boot mode within about 10 seconds, return to the previous screens and check the entries.

The *AN-X TCP/IP Configuration* dialog appears.

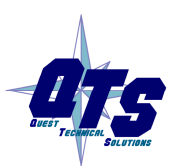

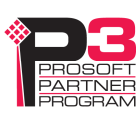

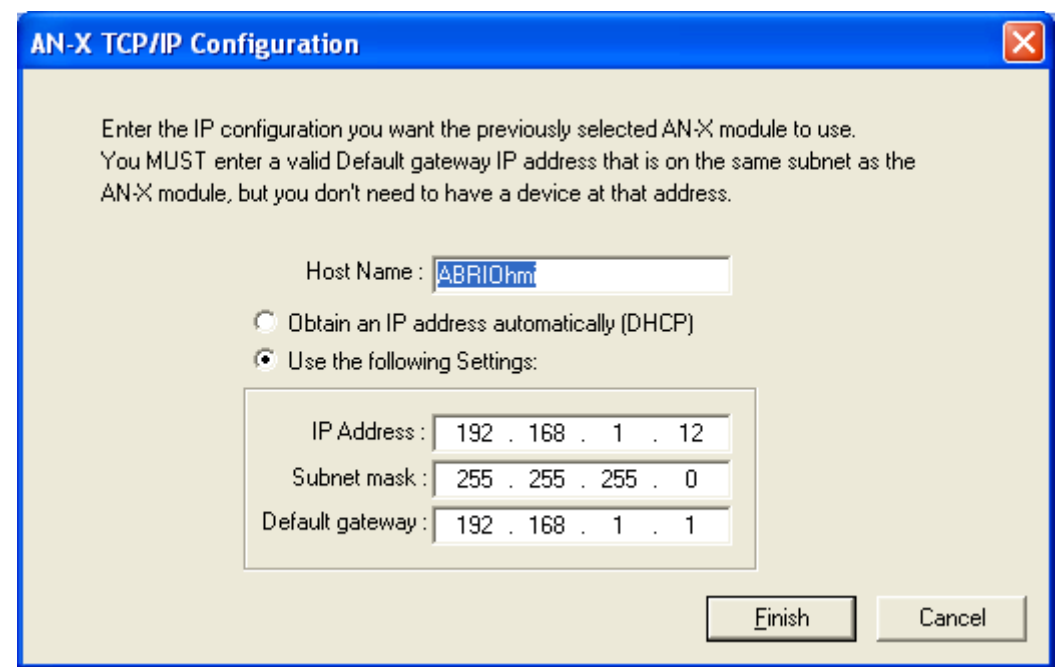

Enter a *Host Name* for the AN-X. Give the AN-X a meaningful name that is unique on your network. This name is also used internally by AN-X and may be used to identify the AN-X if you have a DNS server on your network. The name can be from 1 to 31 characters long. It can contain alphanumeric characters and a hyphen.

To configure the AN-X to obtain its IP address from a DHCP server on the network, select *Obtain an IP address automatically (DHCP)*

To configure the AN-X to use a static IP address, select *Use the following Settings* and enter:

- the desired IP address for the AN-X
- the Subnet mask for the AN-X
- the default gateway for your network.

You must enter a default gateway address that is valid for the subnet, even if there is no device at the gateway address on the network.

Click *Finish* to complete the configuration.

If you click *Cancel*, AN-X is left running the boot code. Use the *Utilities/Restart AN-X* command to restart the AN-X in production mode.

#### **Standalone Computer**

Since you are connecting directly from the computer to AN-X, use a crossover Ethernet cable.

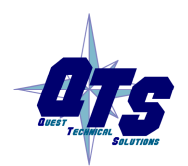

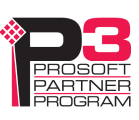

The following instructions assume Windows XP. They also assume that an Ethernet network card has been installed in the computer and that AnxInit has been installed on the computer.

TIP The parameters in this example will work when you set up any standalone computer to work with AN-X.

> First configure the computer to use a static IP address. From the Control Panel, select *Network Connections*. Double click on *Local Area Connection* (or whatever connection is being used for the AN-X)

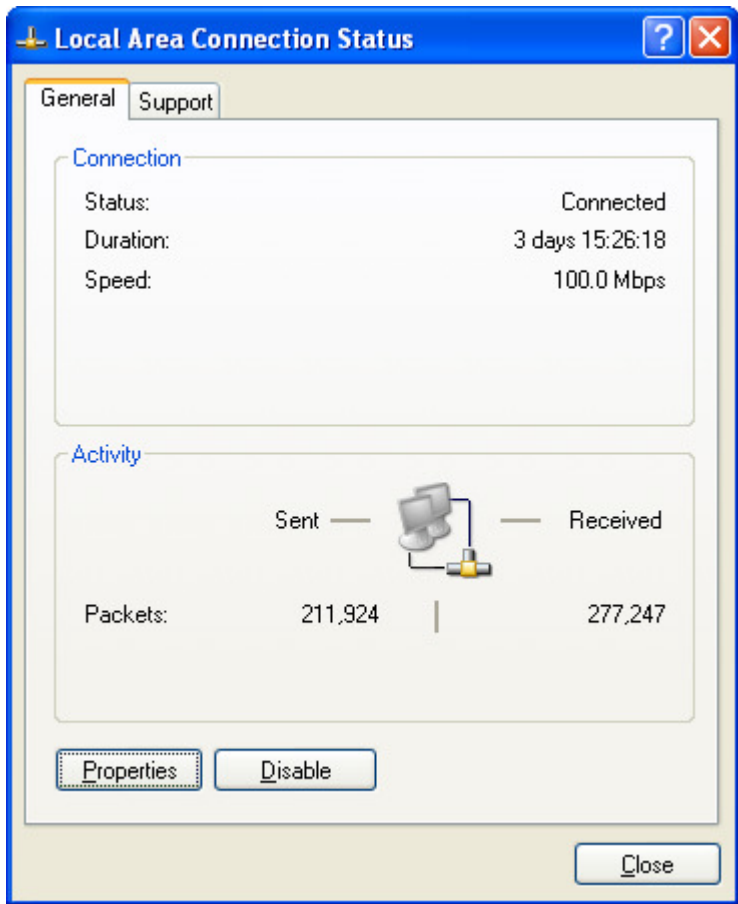

Click the *Properties* button.

Double click on *Internet Protocol (TCP/IP)*.

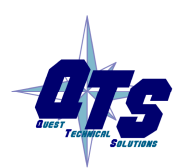

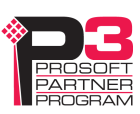

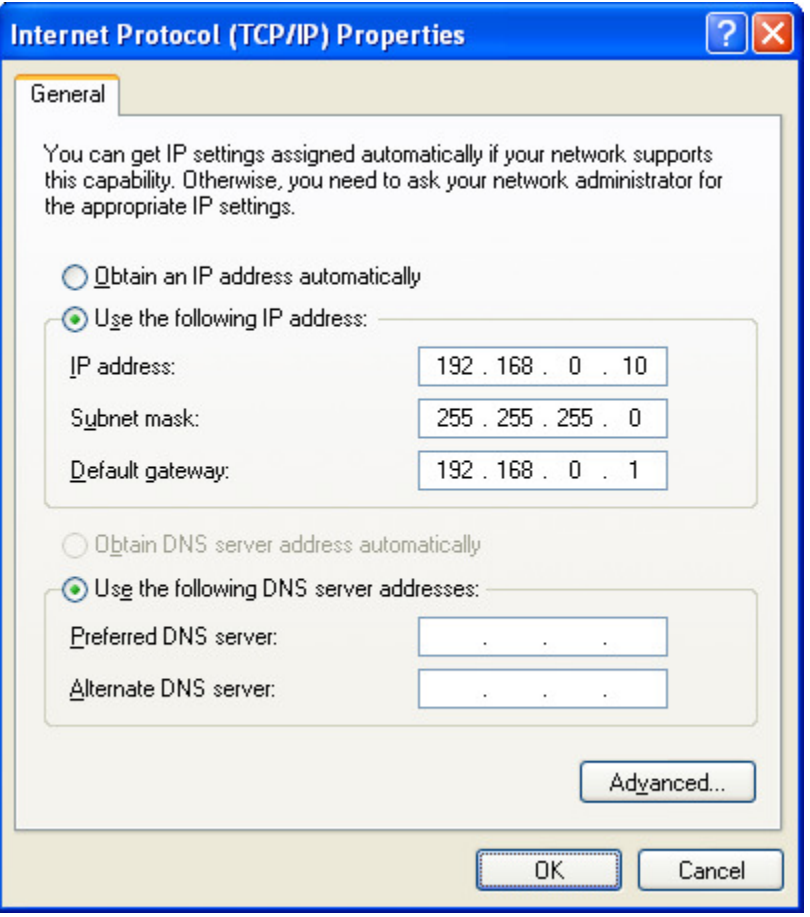

In this example, we assigned the computer an IP address of 192.168.0.10

We set the Subnet mask to 255.255.255.0 (standard mask for the Class C network address of 192.168.0.x).

We set the Default gateway to 192.168.0.1 (this address does not exist on the Ethernet network but AN-X requires a valid default gateway entry).

Click OK to accept the settings

Connect the computer to AN-X using the crossover cable.

If this is the first time you have used the AN-X module, it will look for a DHCP server on the network. It waits about three minutes, then reverts to a default IP address of 192.168.0.41

Power up the AN-X and wait for the search for a DHCP server to time out. When the search for a DHCP server times out, AN-X repeatedly flashes the SYS LED red three times followed by a pause.

Run AnxInit. Select *Utilities/Locate All AN-X Modules* and confirm that it finds the AN-X.

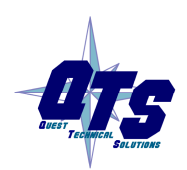

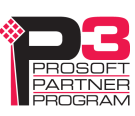

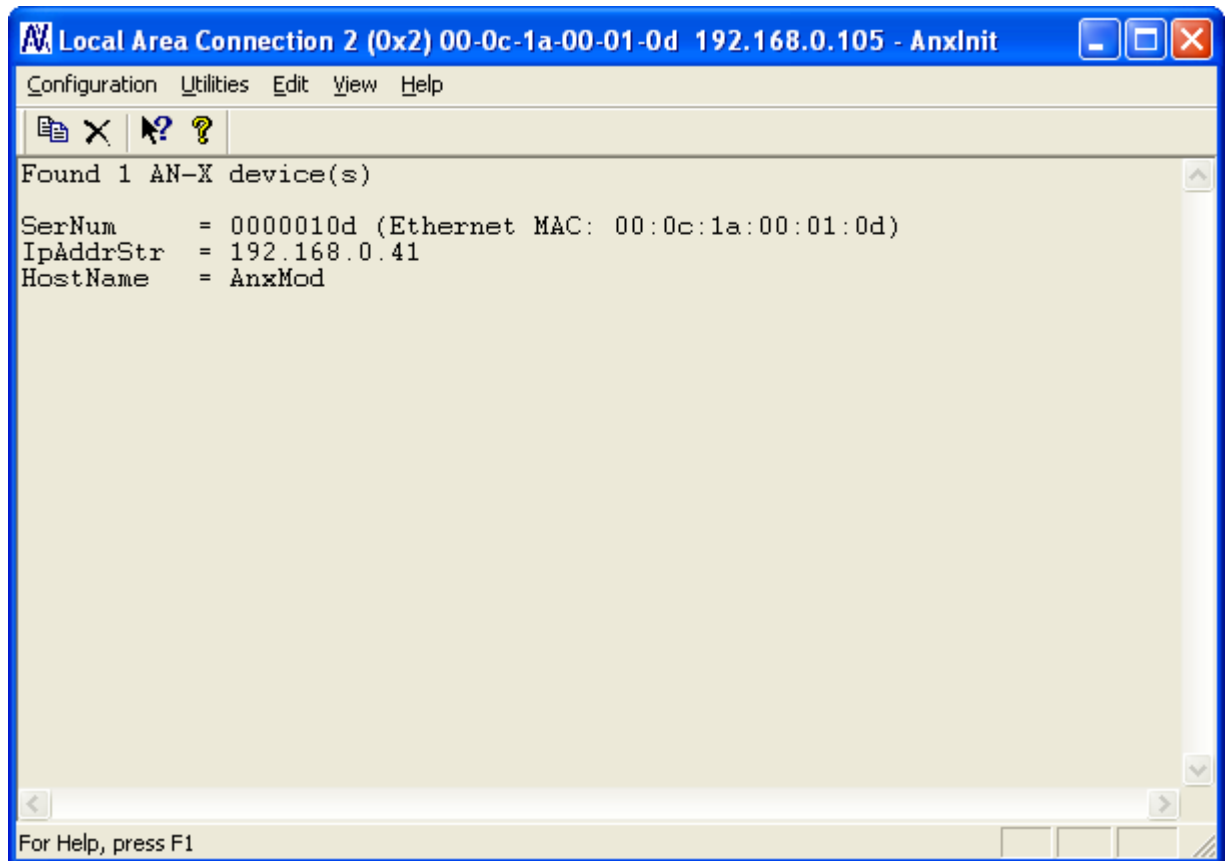

Select *Utilities/Select An AN-X* and enter the MAC Address and IP address.

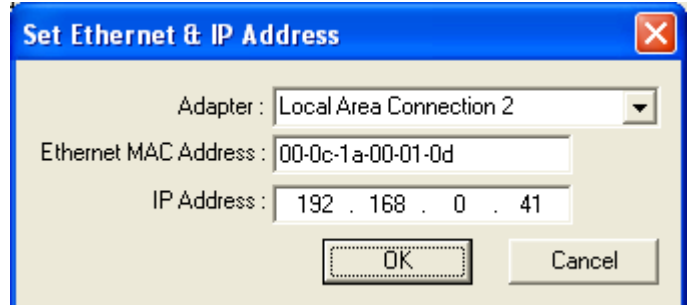

Click *OK* to accept the setting.

Select *Utilities/AN-X IP Configuration*.

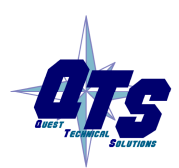

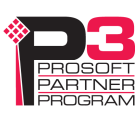

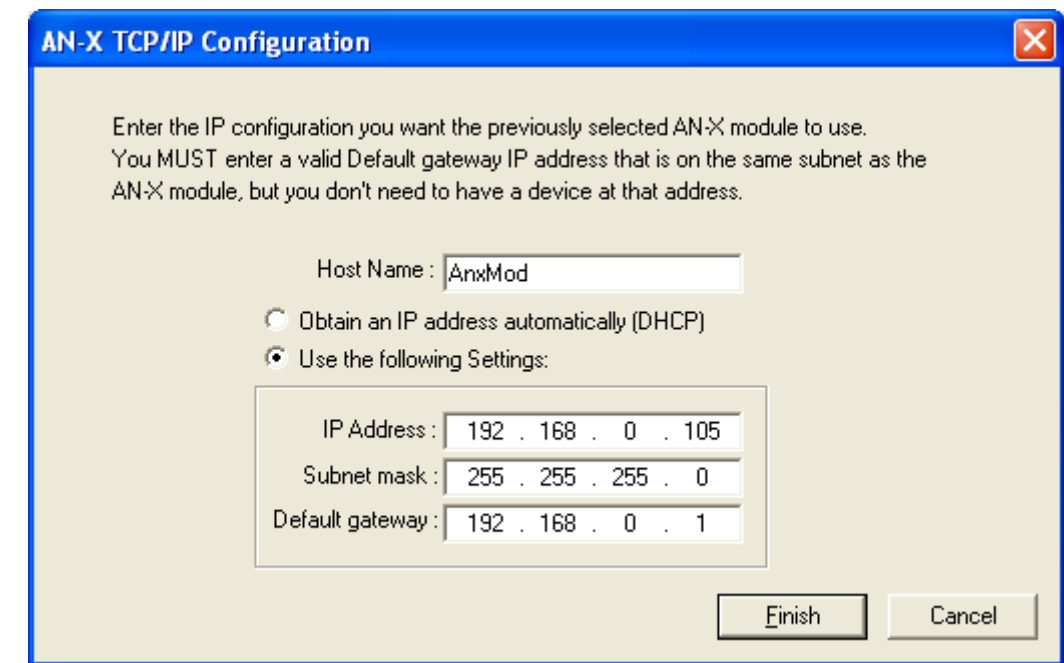

Enter an IP Address. In this case we chose 192.168.0.105

Enter the same Subnet mask and Default gateway that you entered for the computer. The default gateway address does not exist on the network but AN-X requires that the field have a valid entry.

Click *Finish* to accept the settings.

Select *Utilities/Restart AN-X* to restart AN-X with the new parameters.

When the AN-X has restarted (SYS LED is solid green), select *Utilities/Locate All AN-X Modules* and confirm that the AN-X is found with the new parameters.

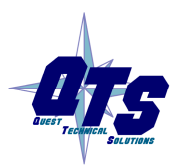

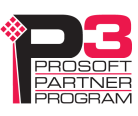

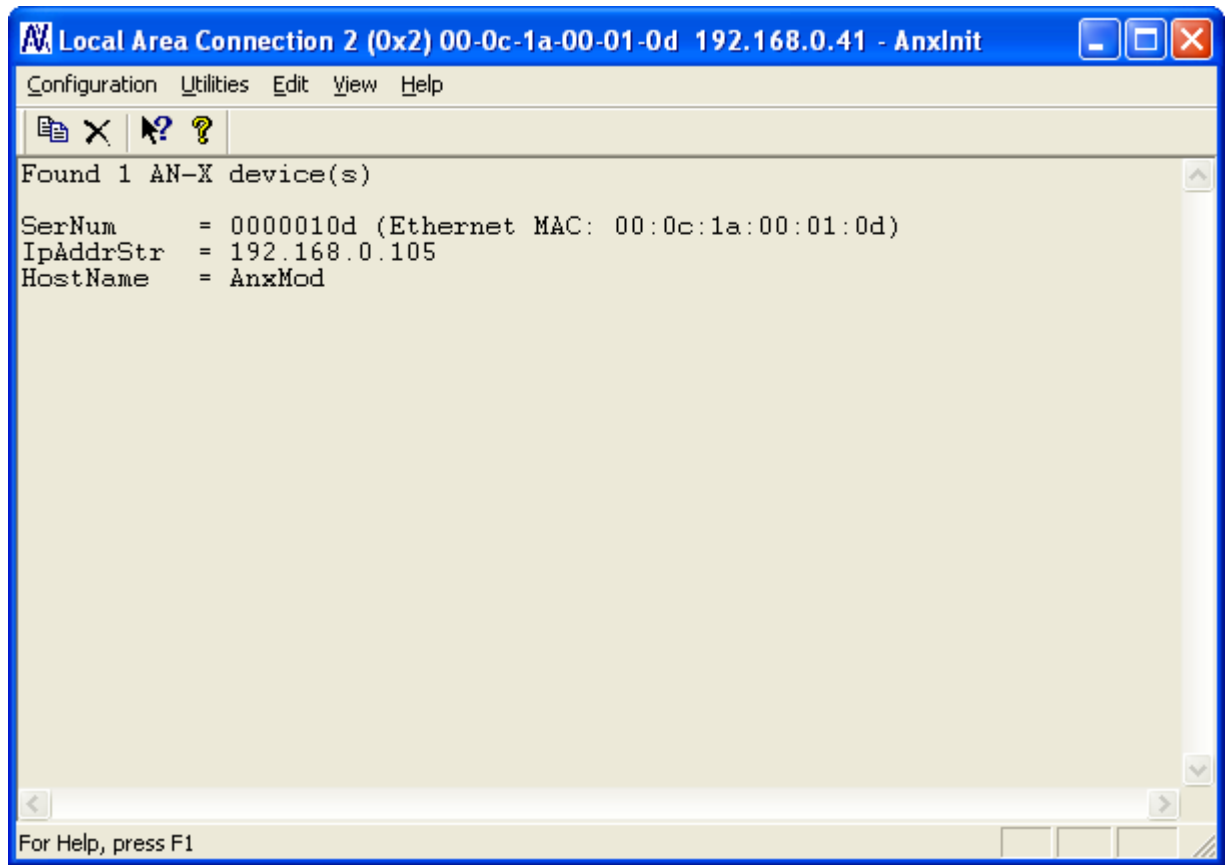

## **Reconfiguring an AN-X from an Unknown State**

It sometimes happens that an AN-X has been previously configured with an IP address that causes it to be inaccessible on the current Ethernet network. To reconfigure it to a known state, run the command *Configuration/AN-X IP Settings* to start the AN-X IP Configuration Wizard and reconfigure AN-X.

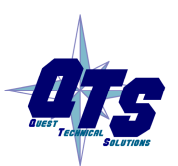

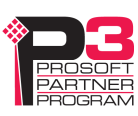

## **Configuring Remote I/O**

## **Configuring a Remote I/O Network**

The remote I/O configuration consists of:

- 1. the baud rate
- 2. rack definitions
- 3. block transfer definitions

## **Configuration File**

The remote I/O configuration is defined in a comma-separated variable text file.

The configuration file starts with a line with just the keyword RioCfg.

The configuration ends with a line that contains just the keyword EndRioCfg. Anything after the EndRioCfg line is ignored

Within the configuration data, anything after a semicolon is treated as a comment. A comment can be inserted at the end of a line or on a separate line.

The file can also contain blank lines.

You download the configuration to the AN-X using the web interface (see page 38)

## **Baud Rate**

The baud rate is defined by a line that consists of the keyword Baud, followed by a comma, and then one of 57k, 115k or 230k.

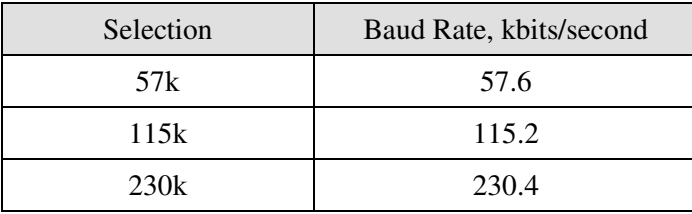

The baud rate definition must be included in the configuration file. Example

Baud, 57k

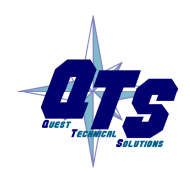

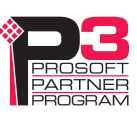

## **Racks**

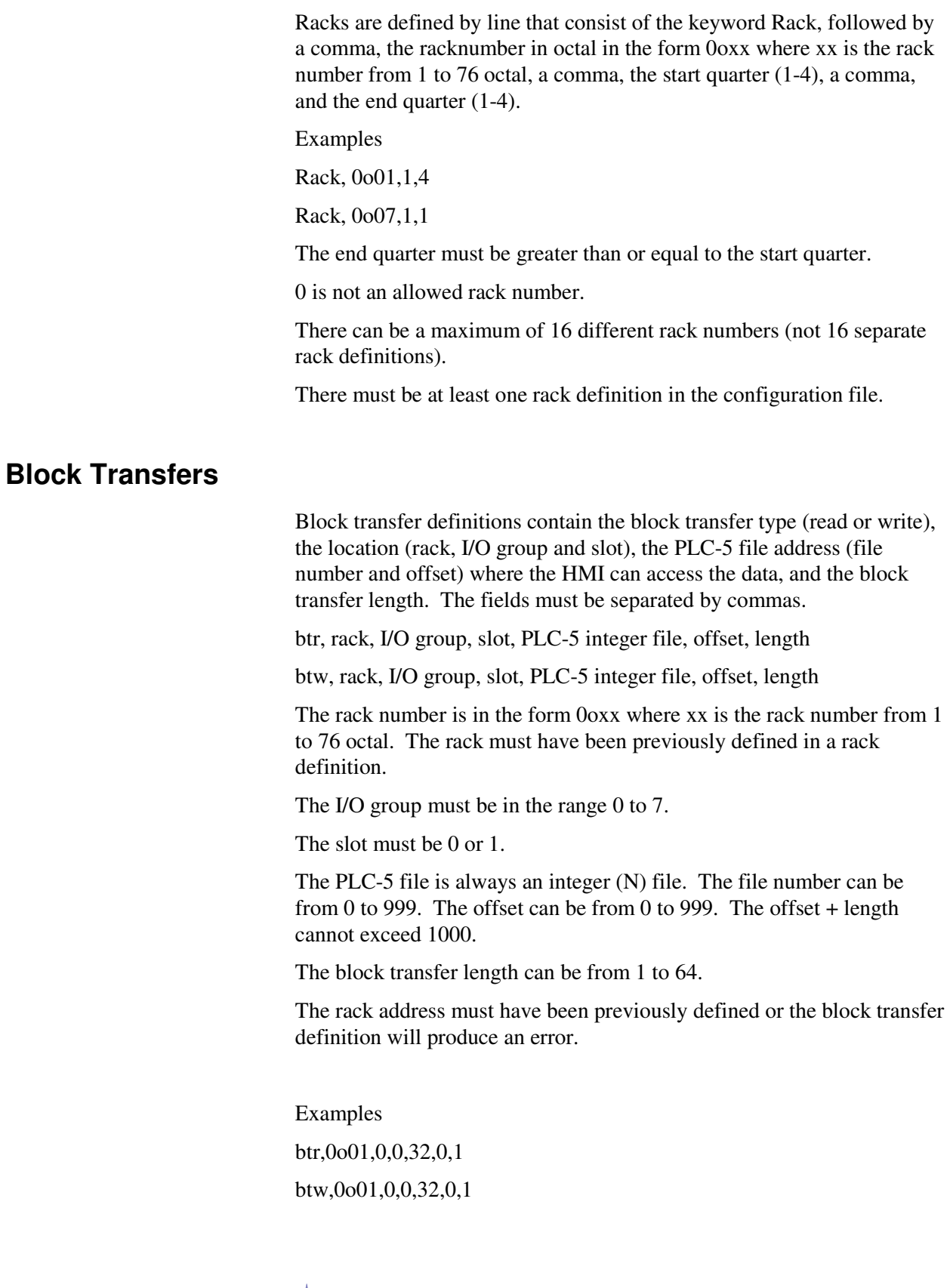

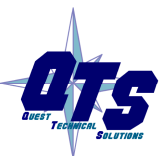

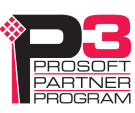

#### **Block Transfers by Length**

For compatibility with some existing PanelView applications, AN-X-ABRIO-HMI supports a block transfer by length mode, where multiple block transfers of different lengths are defined at the same I/O location (rack, I/O group and slot). When the remote I/O scanner requests a block transfer at that location, the AN-X uses the requested length to select which data to access.

The block transfer must be at the lowest address in the partial rack where the block transfer is found. For example, if the rack is a quarter rack, rack 1, starting at I/O group 2 (second quarter), any block transfers must be at rack 1, I/O group 2, slot 0.

If you are using block transfer by length mode, only one rack number can be defined in the configuration.

The configuration file must contain a line with the keyword BtByLen before the rack and block transfer definitions.

#### **Sample Configuration**

RioCfg, ; start of configuration Baud, 57k6, ;define baud rate for 1771 IO network (57k6,115k2,230k4) Rack, 0o01, 1, 4, ;define rack at octal 01, start quarter 1, end quarter 4 btr, 0o01, 0, 0, 31, 0, 64, ;define btr, rack 01, group 0, slot 0 -> N31:0, length is 64 btw, 0o01, 0, 0, 31, 128, 64, ;define btw, rack 01, group 0, slot 0 -> N31:128, length is 64 EndRioCfg,

#### **Sample Block Transfer by Length Configuration**

RioCfg, ; start of configuration Baud, 57k, ;define baud rate for 1771 IO network BtByLen, ;emulate SRIO configuration and map BT by len Rack, 0001, 1, 1, ;in BtByLen user can define only one rack btr, 0o01, 0, 0, 31, 0, 1, ; each BTR definition must have a different length btr, 0o01, 0, 0, 33, 0, 2, ; each BTR definition must have a different length btw, 0o01, 0, 0, 33, 0, 1, ; each BTW must have a different length btw, 0o01, 0, 0, 33, 3, 32 ; all BTs use group 0, slot 0 EndRioCfg

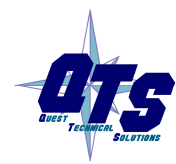

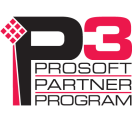

## **Downloading Configurations**

To download a configuration to the AN-X-AB-RIO, start the web interface and select *Automation Network/Configure RIO to Enet/IP* to download a configuration file to the AN-X.

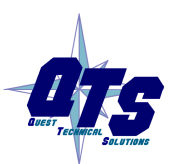

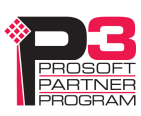

## **Accessing Data**

## **Configuration**

#### **PanelView**

Use FactoryTalk View Studio to add the RSLinx Enterprise device shown.

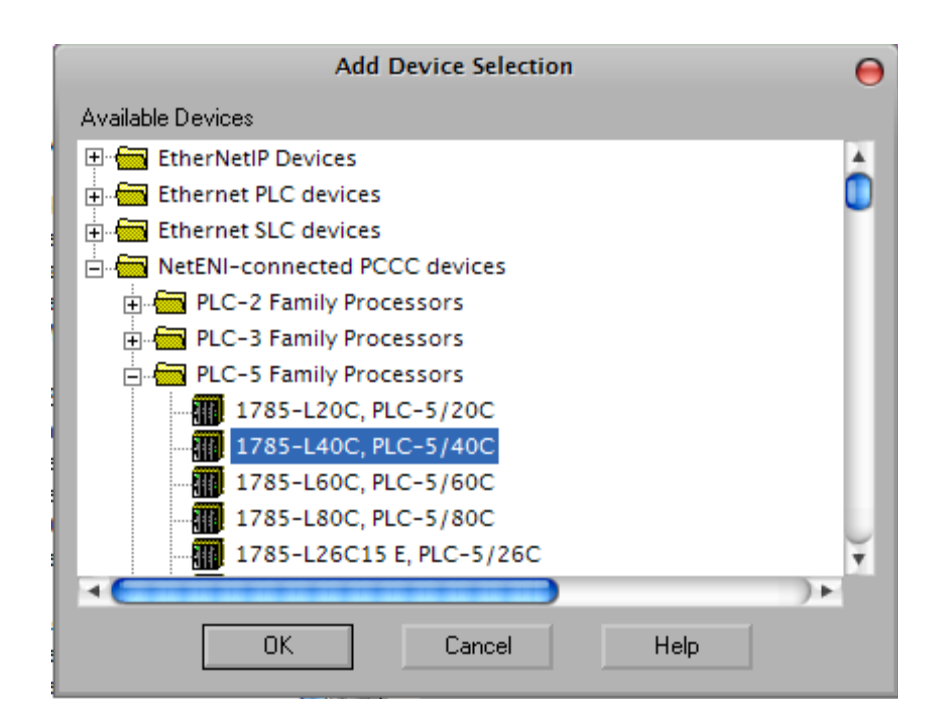

#### **Other HMIs**

Access data on the AN-X as you would any other PLC-5.

## **I/O Data**

#### **Discrete I/O Data**

Discrete data is mapped to PLC-5 I (input) and O (output) files, based on the rack and I/O group.

### **Block Transfer Data**

Block tansfer data is mapped to PLC-5 N (integer) files and offsets you specified in the remote I/O configuration.

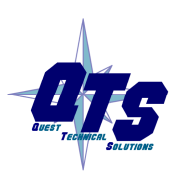

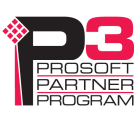

## **Status File Information**

AM-X maps remote I/O diagnostic counters and rack status to a PLC-5 status file. An HMI can access these counters by reading the status file.

The following tables show the contents.

#### **Diagnostic Counters**

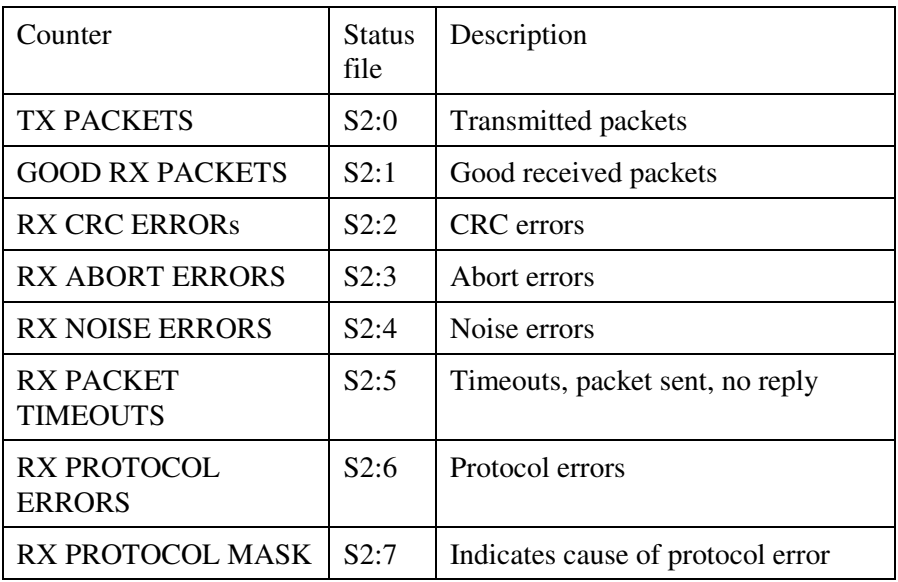

#### **Rack status**

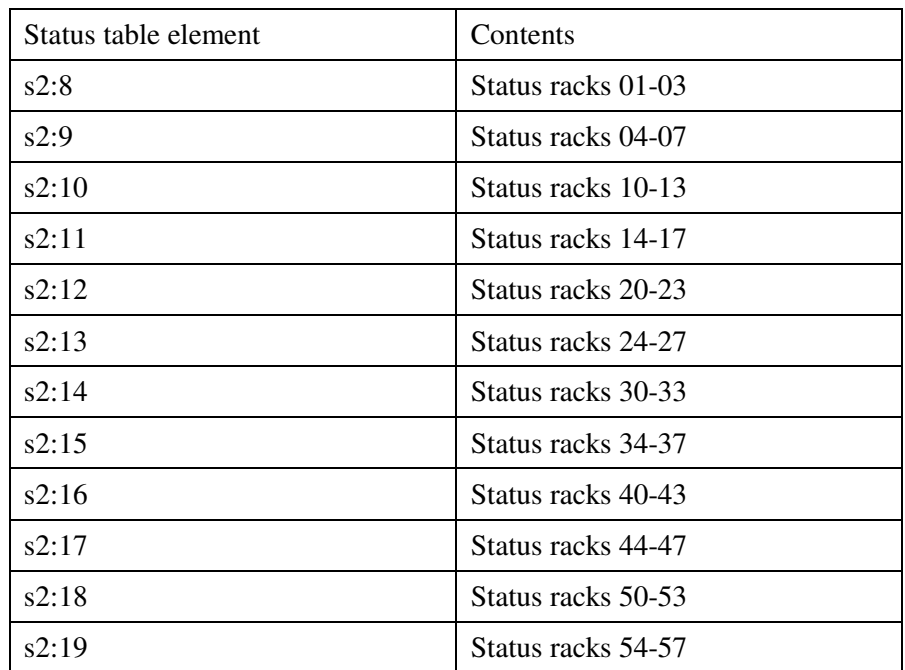

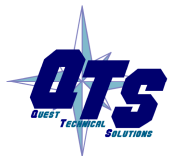

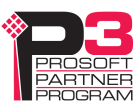

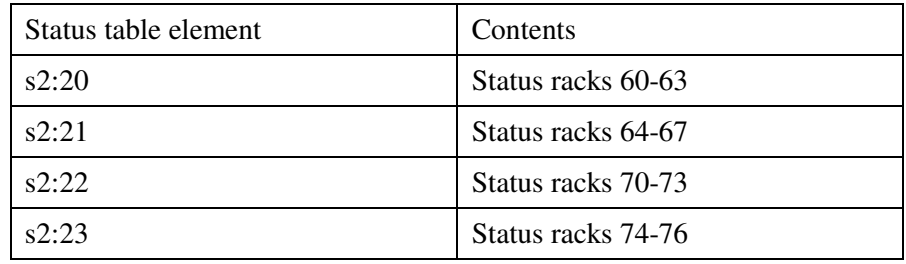

The rack status contains 4 bits per rack, with the low bit corresponding to a rack starting at I/O group 0, etc. The bit is 1 if the rack is being scanned and is 0 otherwise.

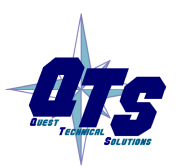

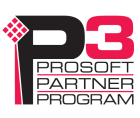

## **Using AnxInit**

AnxInit is a 32-bit Windows application supplied with AN-X to perform the following functions:

- Locate and identify AN-X modules on the Ethernet network
- Select a specific AN-X for configuration
- Set the IP address and other Ethernet parameters for an AN-X
- Restart an AN-X in production mode
- Display information about the selected AN-X
- Read the kernel parameters for the selected AN-X
- Update the flash (low level firmware) on the selected AN-X
- Update the firmware on the selected AN-X
- Patch the firmware on the selected AN-X

In addition, it can be used to:

- clear the AnxInit log
- copy the contents of the log to the clipboard for use by another application. This is often useful for technical support

## **AnxInit Log**

AnxInit logs messages in its main window. These messages are often useful for determining the cause of errors or for technical support.

To clear the log, select *Edit/ClearLog*.

To copy the contents of the Log to the Windows clipboard so that they can be pasted into another application, select *Edit/Copy*.

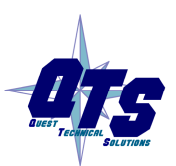

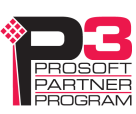

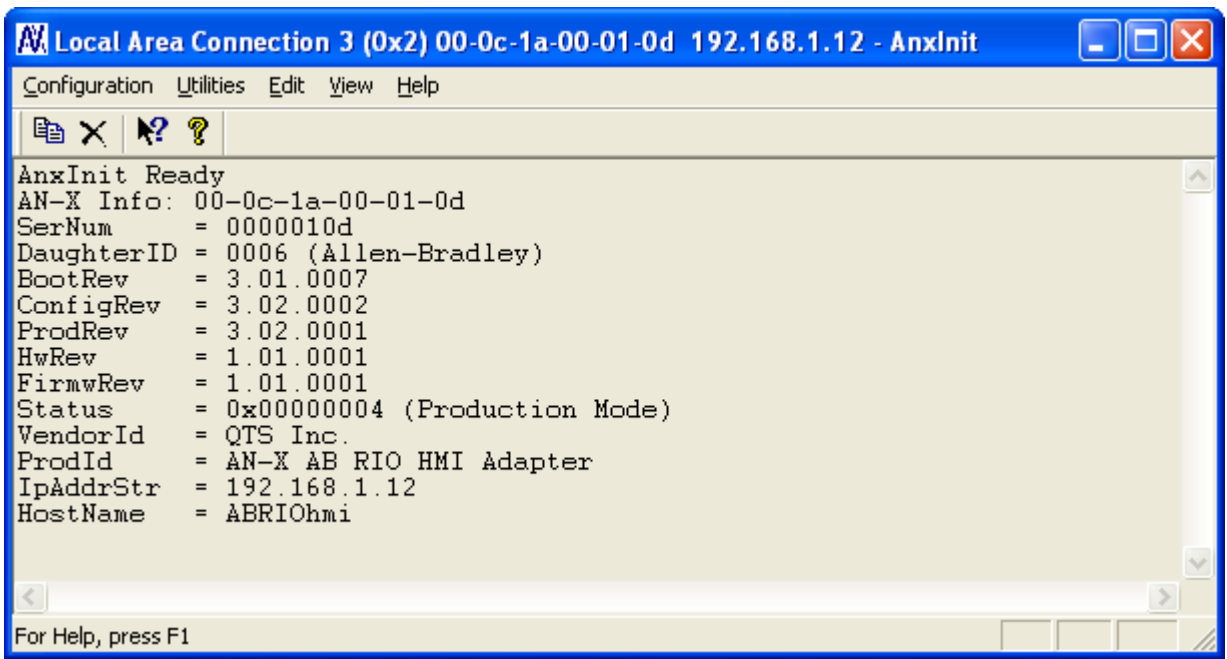

#### **AN-X Log**

## **Locating Available AN-X Modules**

To locate all accessible AN-X modules on the Ethernet network, select *Utilities/Locate All AN-X Modules.* 

AnxInit displays a list of the AN-X modules it finds, showing their MAC IDs, IP addresses and host names.

This command is useful for determining IP addresses when they have been set by a DHCP server or for confirming that an AN-X is accessible.

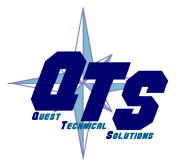

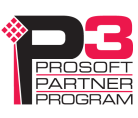

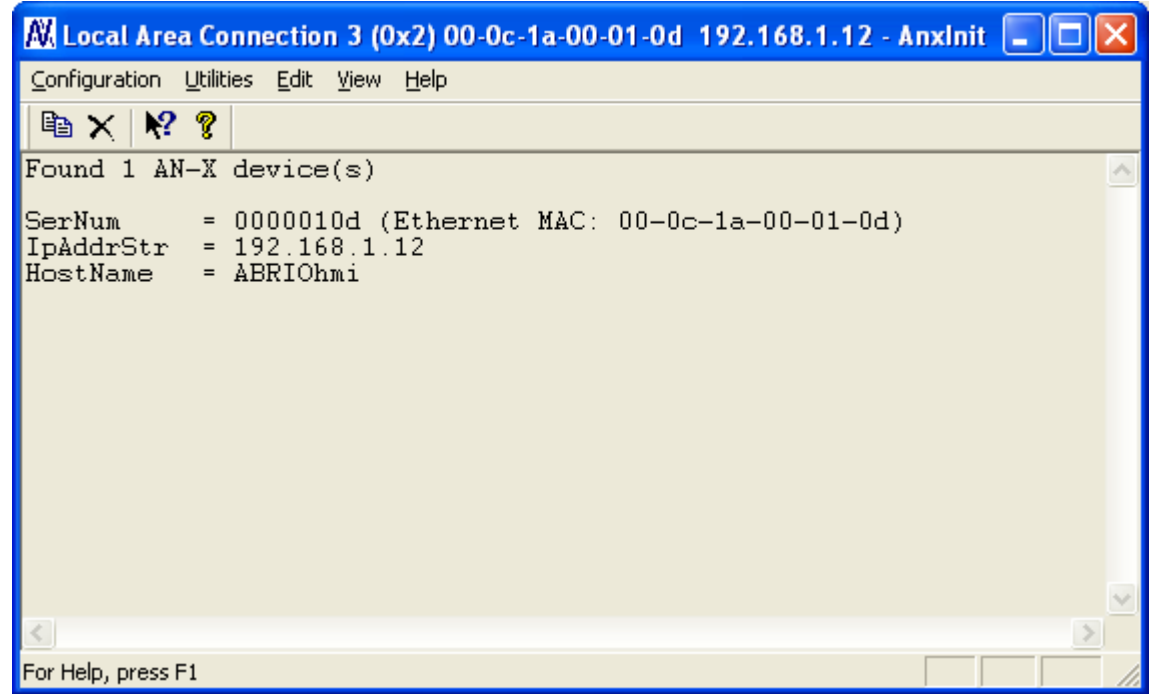

## **Selecting an AN-X**

Before you can perform an operation on an AN-X, you must select which AN-X you want the operation performed on. Choose *Utilities/Select An AN-X* to select a specific AN-X.

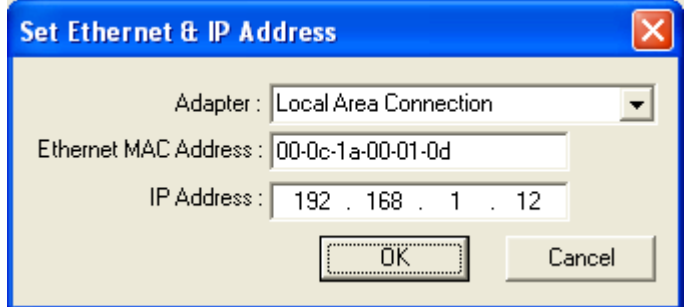

From the Adapter list, select the network adapter that connects to the Ethernet network that contains the AN-X.

In the *Ethernet MAC Address* field, enter the MAC Address of the AN-X you wish to select. It can be found on the AN-X label or by using the *Locate All AN-X Modules* command. The format is as shown above, six pairs of hexadecimal digits separated by hyphens.

In the *IP Address* field, enter the Ethernet IP address of the AN-X. It can be found using the *Locate All AN-X Modules* command. The format is as shown above, four decimal numbers, each in the range 0 to 255.

Both MAC address and IP address must match the settings on the AN-X in order for communication to occur.

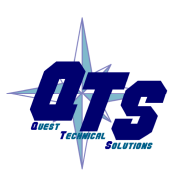

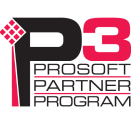

Click OK to select the AN-X.

The title bar of AnxInit shows the MAC Address and IP Address of the currently selected AN-X.

## **Set AN-X IP Configuration**

The AN-X must be on the local Ethernet to set its IP address.

First select the AN-X using the *Utilities/Select An AN-X* command*.* 

Next select *Utilities/AN-X IP Configuration.* The *AN-X TCP/IP Configuration* dialog appears.

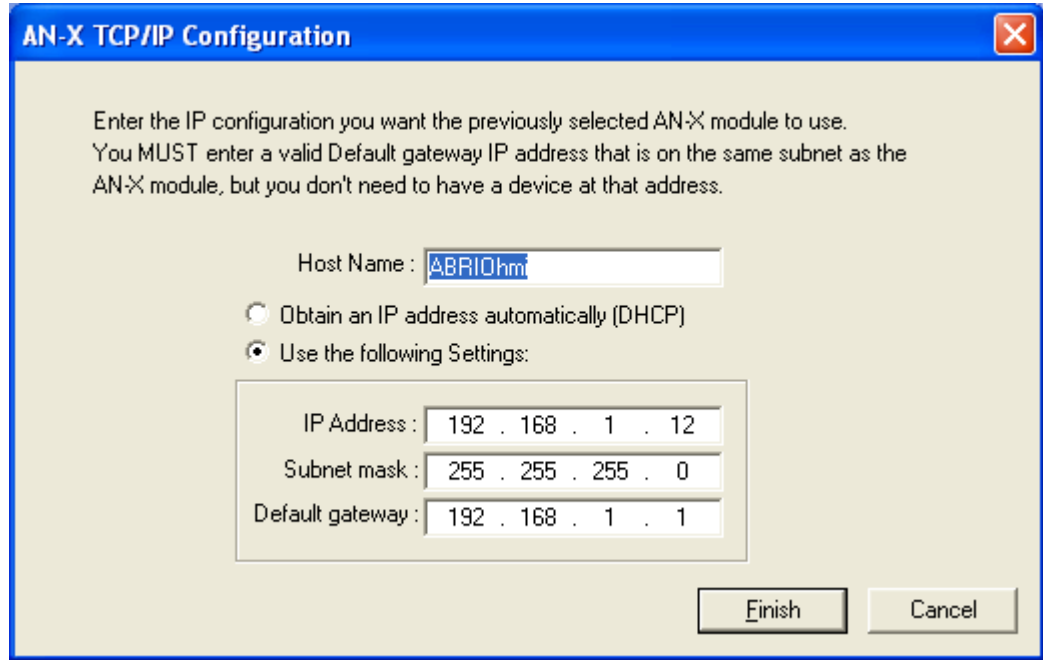

Enter a *Host Name* for the AN-X. AN-X uses the host name to create ControlLogix tags, so give the AN-X a meaningful host name. This name is used internally by AN-X and may be used to identify the AN-X if you have a DNS server on your network. The name can be from 1 to 31 characters long.

To configure the AN-X to obtain its IP address from a DHCP server on the network, select *Obtain an IP address automatically (DHCP)*

To configure the AN-X to use a static IP address, select *Use the following Settings* and enter the following:

- the desired IP address for the AN-X.
- the Subnet mask for the AN-X
- the default gateway for your network.

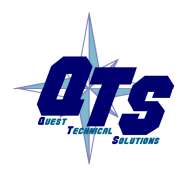

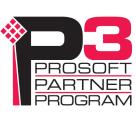

You must enter a default gateway address that is valid for the subnet, even if there is no device at the gateway address on the network.

Click OK to complete the configuration.

Use the *Utilities/Restart AN-X* to restart the AN-X in production mode.

If you Cancel the *Utilities/AN-X IP Configuration* command, AN-X is left running in boot mode. Use the *Utilities/Restart AN-X* command to restart the AN-X.

### **Restart an AN-X**

Use the *Utilities/Restart AN-X* command to restart the currently selected AN-X in poduction mode.

## **AN-X Info**

The *Utilities/AN-X Info* command provides information about the currently selected AN-X in the log window.

The information shown:

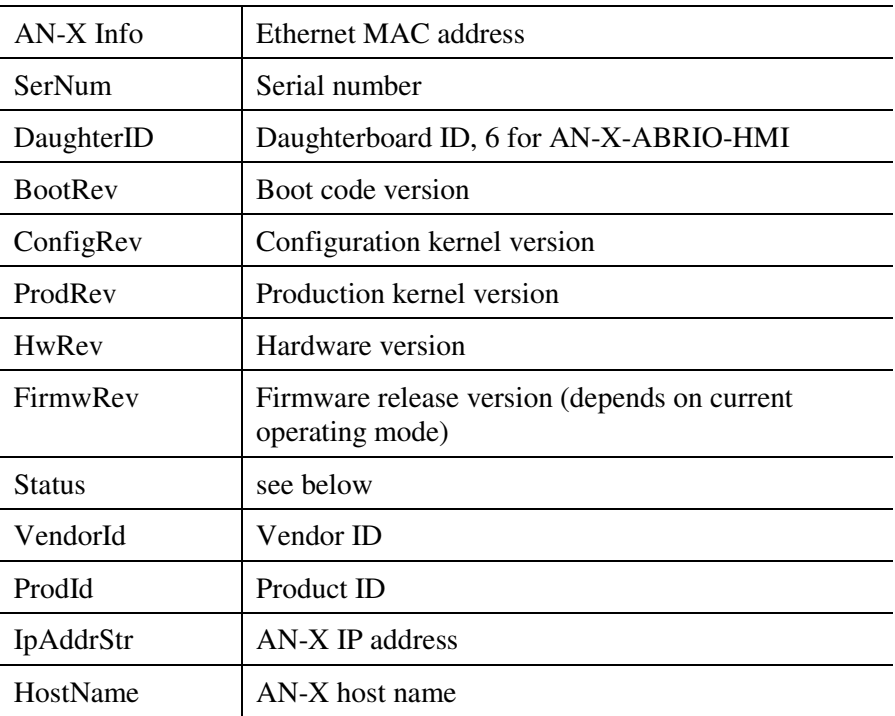

In boot mode, FirmwRev, Vendor ID and Product ID and not valid, and IpAddrStr and HostName are not shown.

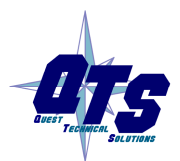

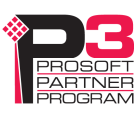

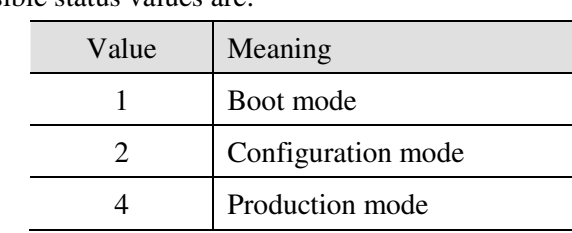

Possible status values are:

## **Read Kernel Parameters**

The *Utilities/Read Kernel Parameters* command displays various communications parameters for the currently selected AN-X

This command resets the AN-X. You will be warned and given the opportunity to cancel the command.

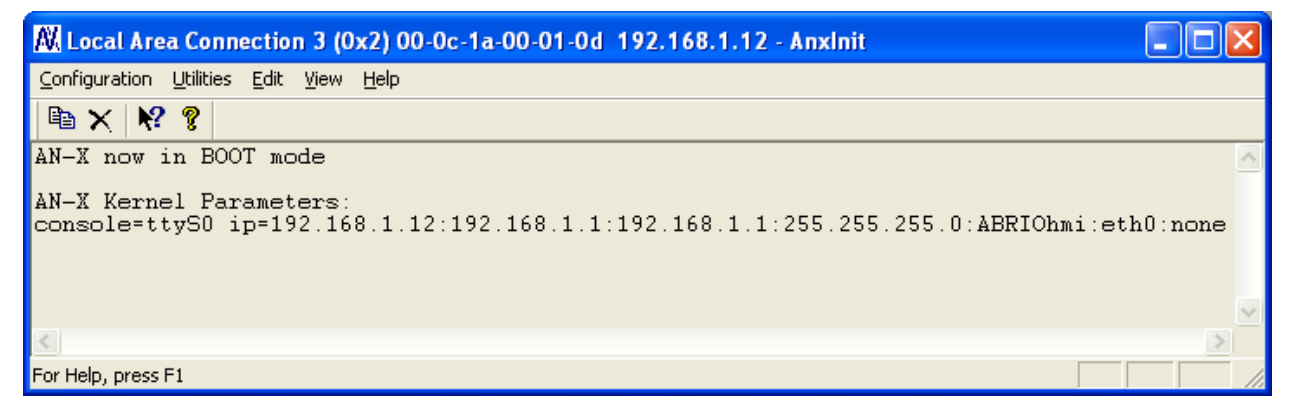

The *Utilities/Read Kernel Parameters* command leaves the AN-X running the boot code. Use the *Utilities/Restart AN-X* command to restart the AN-X in production mode.

## **Run Config Mode**

The *Utilities/Run Config Mode* command is used to restart the currently selected AN-X in configuration mode (normally used internally for updating firmware).

This command is not used in normal operation but may be required for technical support.

The AN-X is in configuration mode when the SYS LED flashes red twice, followed by a pause.

To exit configuration mode, use the *Utilities/Restart AN-X* command to restart AN-X in production mode.

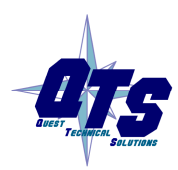

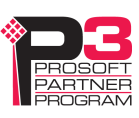

## **Update AN-X Flash**

The *Utilities/Update AN-X Flash* command updates the low-level firmware (configuration and production kernels).

Files have extension qtf.

This command resets the AN-X. You will receive a warning and be given the opportunity to Cancel the command.

If you cancel at the filename dialog, the AN-X has already been reset and is in boot mode. Use the *Utilities/Restart AN-X* command to restart it in production mode.

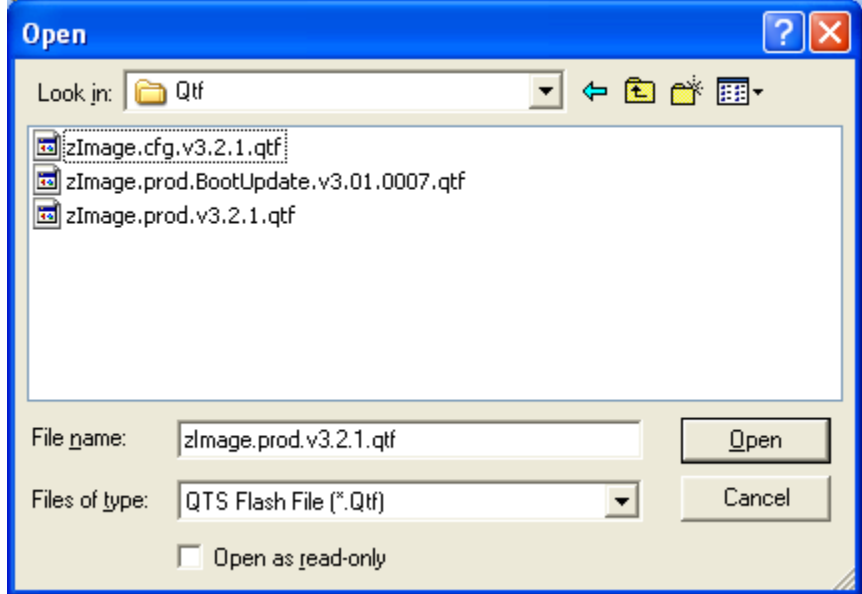

## **Update Firmware**

There are two ways to update all the firmware in an AN-X module.

- 1. The *Configuration/Firmware Update* command starts the firmware update wizard, which takes you step by step through the firmware update process.
- 2. The *Utilities/Update Firmware* command updates all the firmware on an AN-X you have selected using the *Utilities/Select An AN-X* command.

Firmware files have extension *bin*.

#### **Firmware Update Wizard**

Select the *Configuration/Firmware Update* command to start the firmware update wizard.

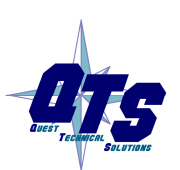

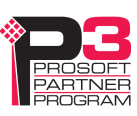

#### **Step 1:**

In step 1, you identify the AN-X you are configuring.

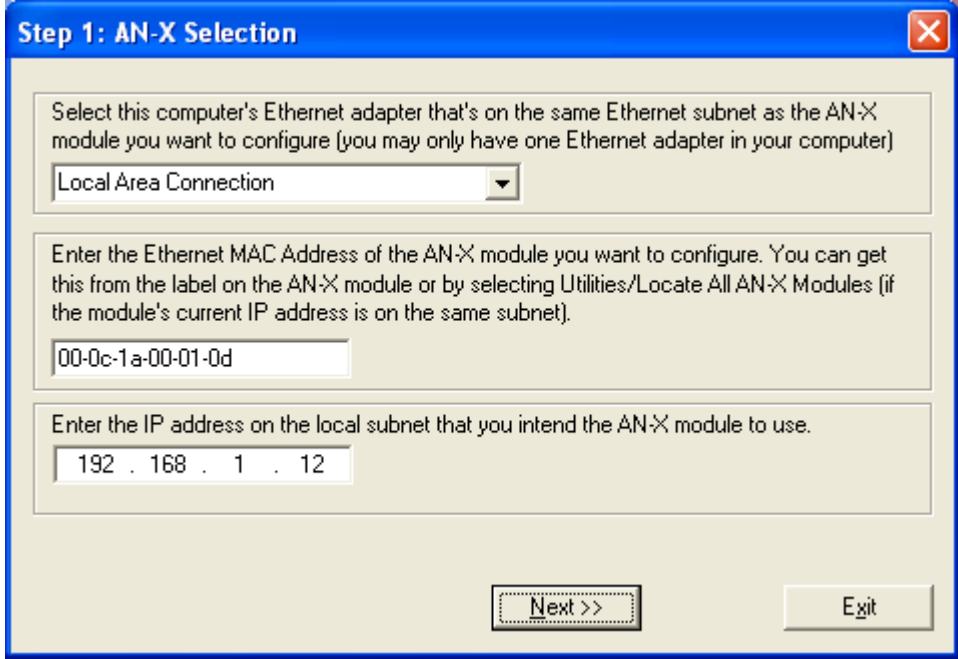

1. Select the Ethernet adapter that's connected to the AN-X. In most cases there will be just one Ethernet adapter in the computer. The AN-X must be on the same subnet as the computer.

2. Enter the MAC address of the AN-X you are updating. This is printed on the AN-X label. It consists of six pairs of hexadecimal digits, separated by hyphens. In the example above, it's 00-0c-1a-00-01-0d.

If the AN-X is already online, you can obtain its MAC address using the *Utilities/Locate All AN-X Modules* command.

3. Enter the IP address of the AN-X you want to update

#### **Step 2**

In step 2, you choose a method of restarting AN-X to put it in config mode.

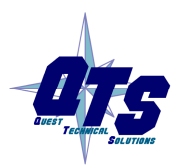

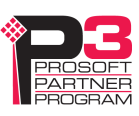

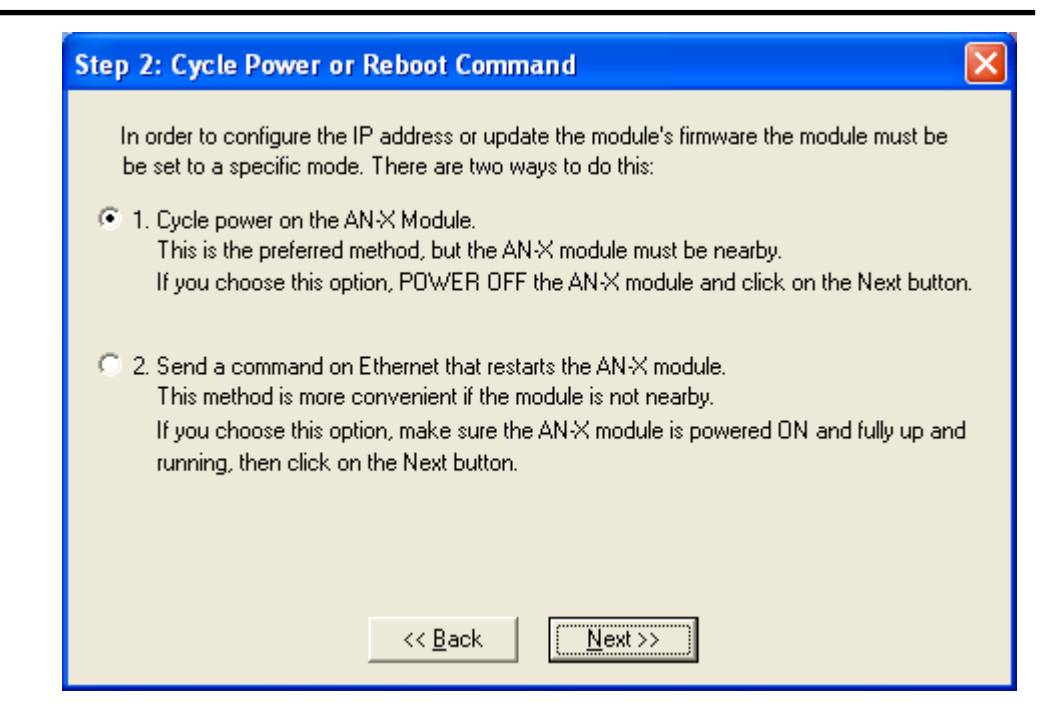

The preferred method is to cycle power on the AN-X. Select the first option on the screen and click the *Next >>* button.

The second method, useful if the AN-X in not easily accessible, is to send it a command over Ethernet. The AN-X must be powered on and completely running for this method to work. For example, if this is the first time you are configuring a new AN-X, allow sufficient time for it to acquire an IP address from a DHCP server or to time out and use its default IP address (about 3 minutes). Select the second option on the screen and click the *Next >>* button.

#### **Step 3:**

Wait for AN-X to enter config mode. While AnxInit is waiting, the *Next>>* button is disabled. When AN-X is in boot mode, the *Next>>*  button is enabled.

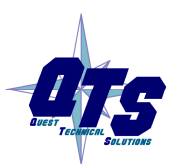

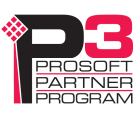

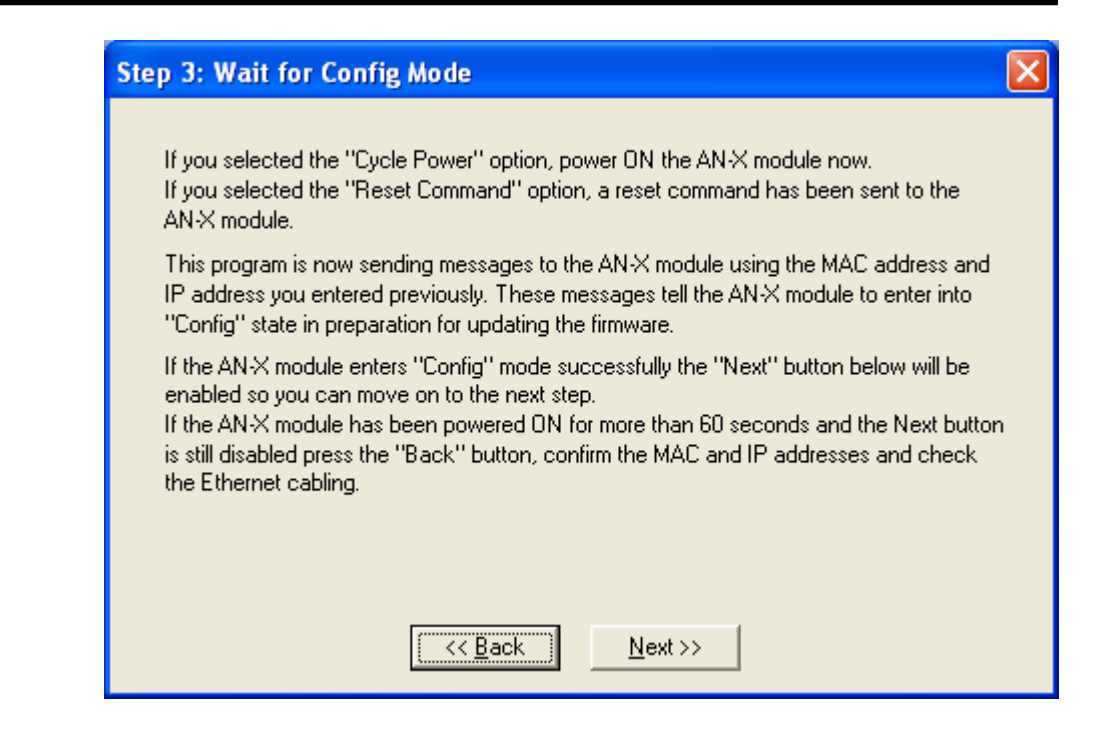

If the AN-X does not enter config mode within about 60 seconds, return to the previous screens and check the entries.

Click the *Next>>* button, and select the firmware file you want to download and click *Open*.

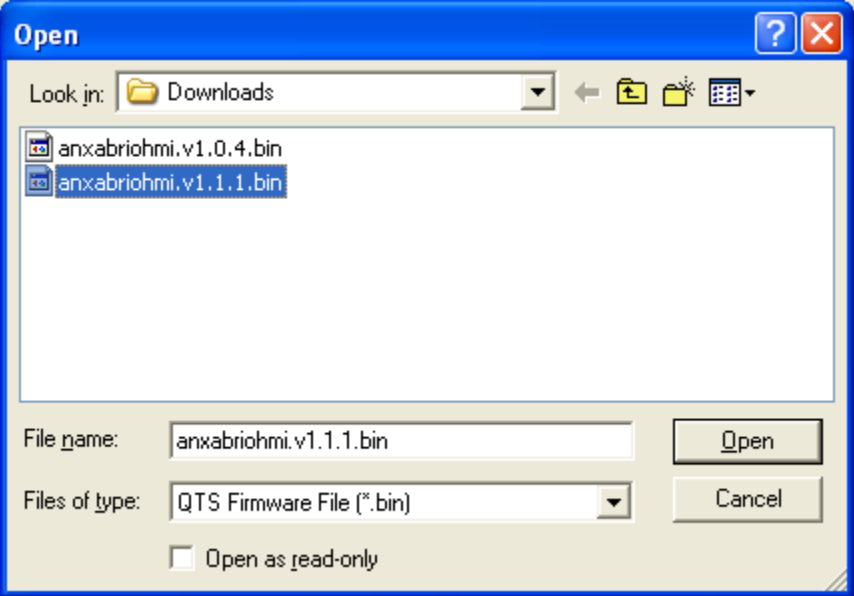

AnxInit transfers the firmware file and restarts the AN-X.

After you run update the firmware, you must reconfigure the AN-X.

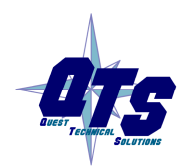

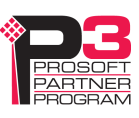

#### **Update Firmware Command**

The *Utilities/Update Firmware* command updates all the firmware on an AN-X you have previously selected using the *Utilities/Select An AN-X* command.

This command resets the AN-X. You will receive a warning and be given the opportunity to Cancel the command.

If you cancel at the filename dialog, the AN-X has already been reset and is in configuration mode. Use the *Utilities/Restart AN-X* command to restart it in production mode.

Click the *Next>>* button, and select the firmware file you want to download and click *Open*.

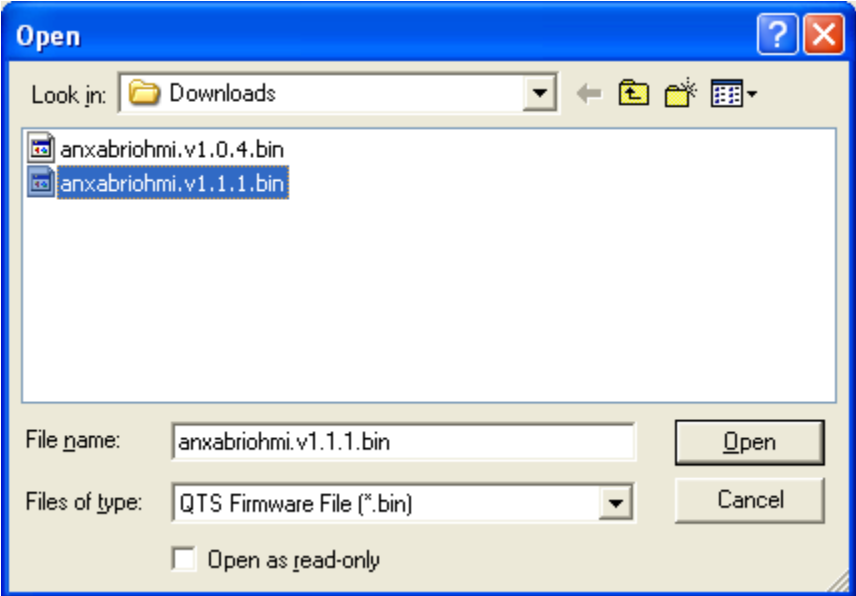

AnxInit transfers the firmware file and restarts the AN-X.

After you run update the firmware, you must reconfigure the AN-X.

## **Patch Firmware**

The *Utilities/Patch Firmware* command applies small patches to the firmware running on the AN-X.

These patch files files have extension *pch*.

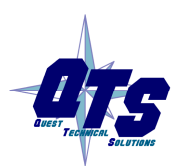

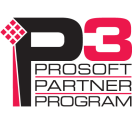

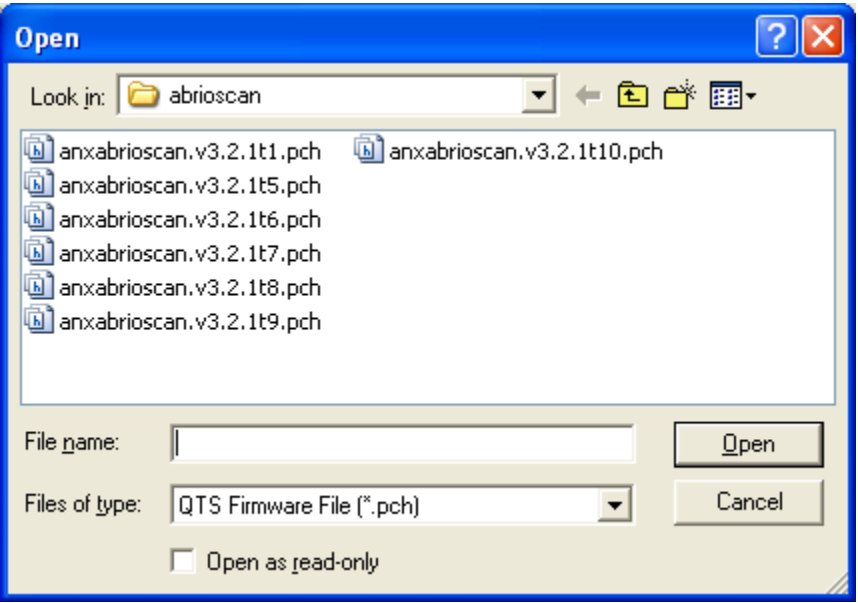

This command resets the AN-X. You will receive a warning and be given the opportunity to Cancel the command.

You do not have to reconfigure the AN-X after applying a patch. All configuration information will be left intact.

When the patch has been applied, AnxInit restarts the AN-X in production mode.

If you cancel at the filename dialog, the AN-X has already been reset and is in configuration mode. Use the *Utilities/Restart AN-X* command to restart it in production mode.

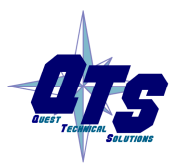

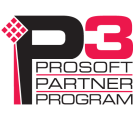

## **Using the Web Interface**

The AN-X module contains a webserver capable of communicating with standard web browsers such as Internet Explorer.

Use the web interface to:

- configure the remote I/O
- view the current configuration
- view diagnostic counters
- view AN-X logs
- perform administrative functions

To use the web interface, you must know the IP address of the AN-X. Use the *Utilities/Locate All AN-X Modules* command in AnxInit to find all AN-X modules on the Ethernet network.

To access the web interface, start your web browser and type the AN-X IP address where you normally enter web addresses in the browser.

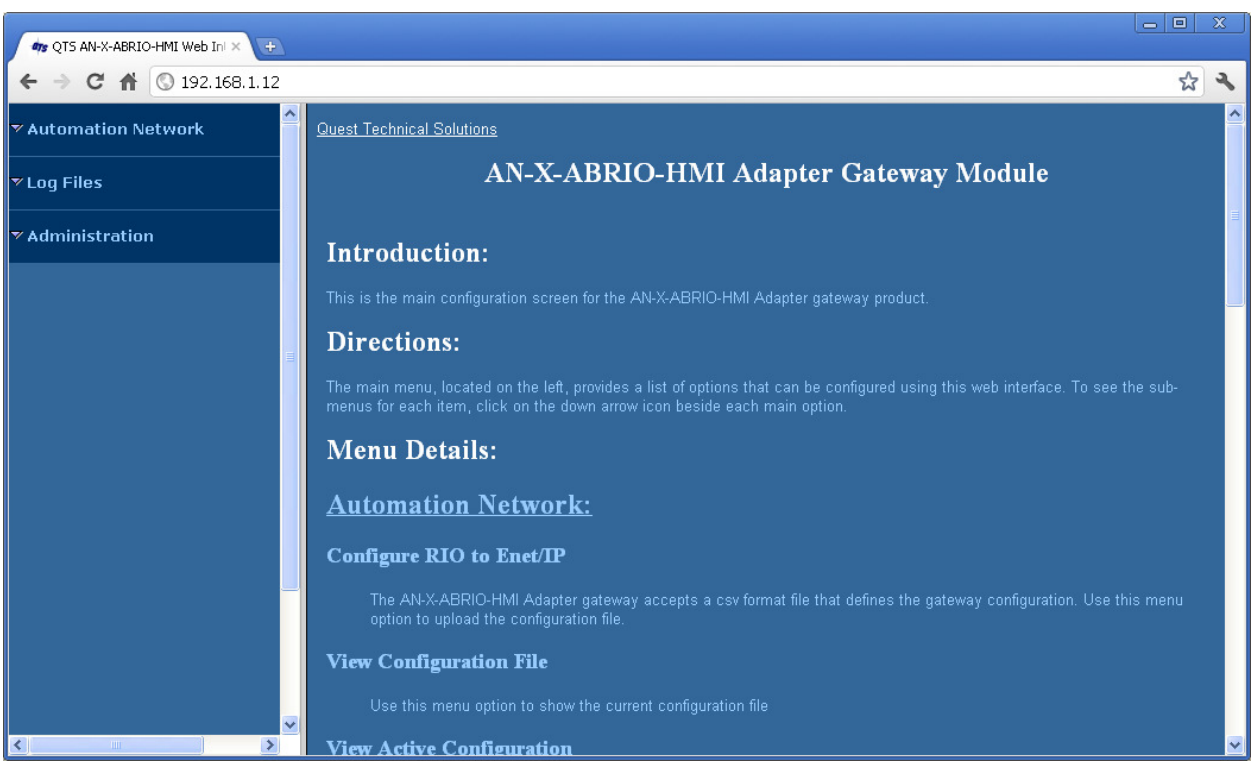

The left pane contains commands. Click on the arrows at the left of the main headings to expand or contract the sections.

The contents of the right pane depend on the current command being executed.

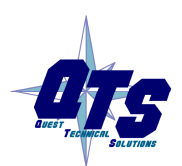

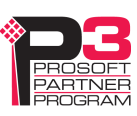

### **Automation Network**

#### **Configure RIO to Enet/IP**

Select *Automation Network/Configure RIO to Enet/IP* to download a configuration file to the AN-X.

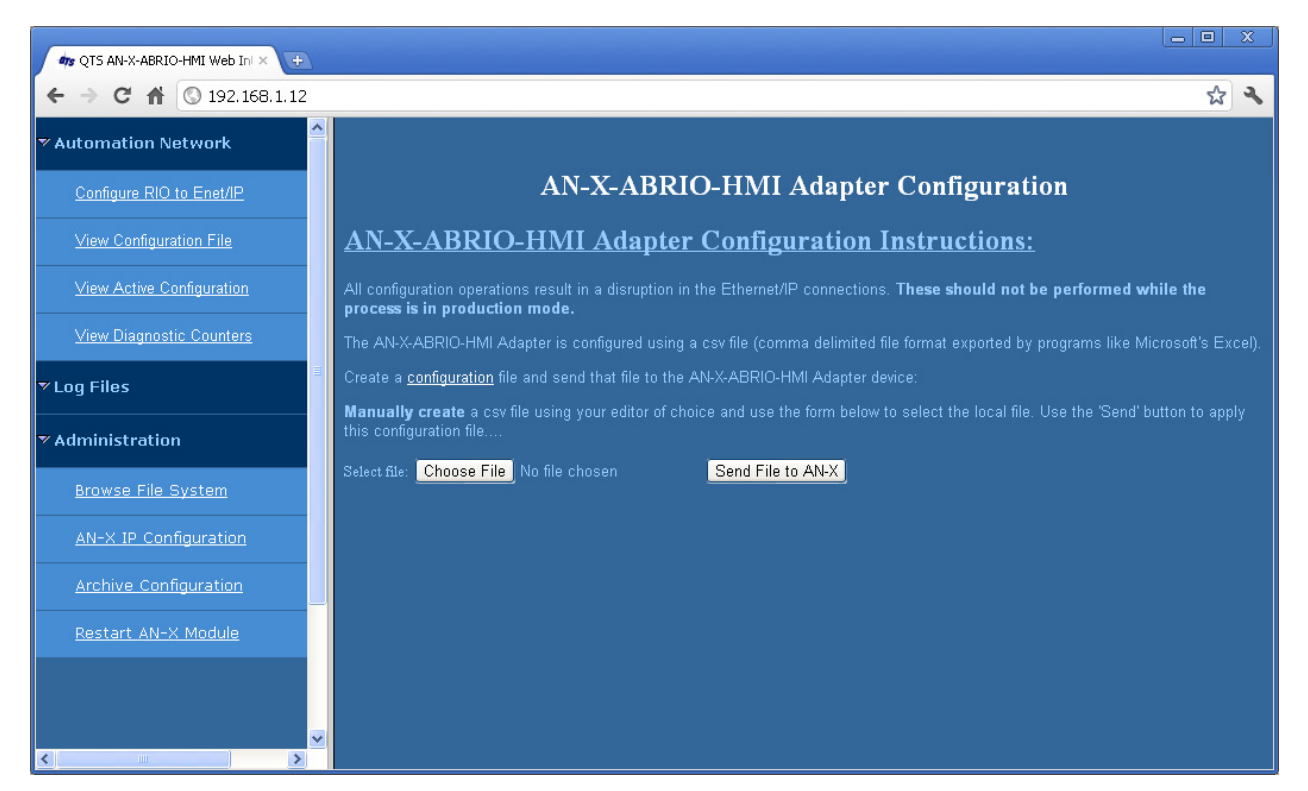

First create a configuration file. Refer to page 18 for details on the file format.

Use the *Choose File* button to select the file.

Click the *Send File to AN-X* button to send the file to the AN-X.

AN-X parses the file and displays either the configuration if it has been successful or a message that indicates the source of the error if it fails.

#### **View Configuration File**

Select *Automation Network/View Configuration File* to display the configuration file that was sent to the AN-X.

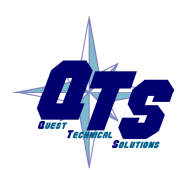

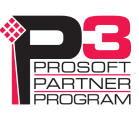

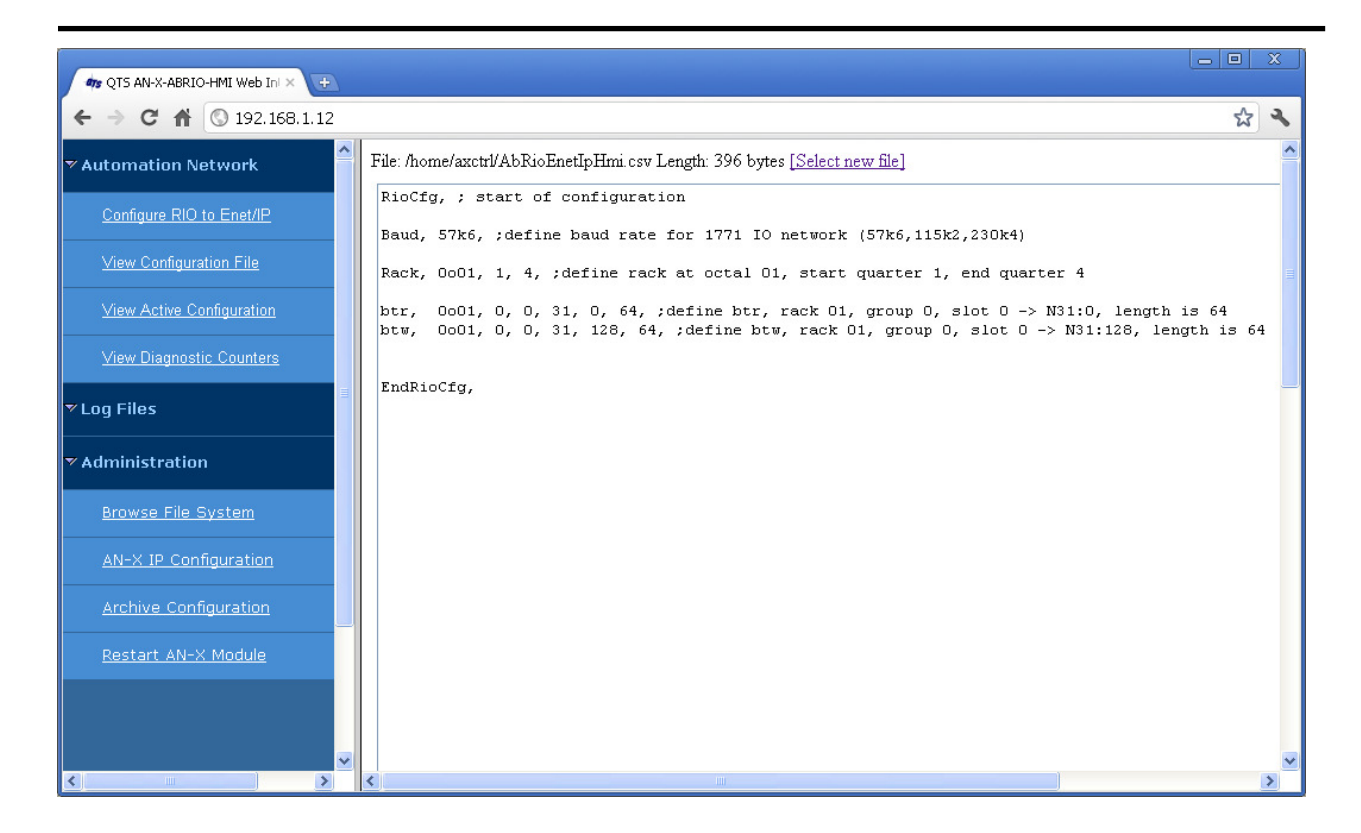

To upload the configuration, copy the contents to a text file.

#### **View Active Configuration**

Select *Automation Network/View Active Configuration* to display the result of the last configuration download.

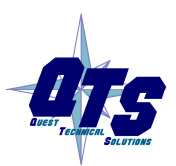

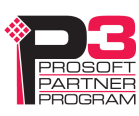

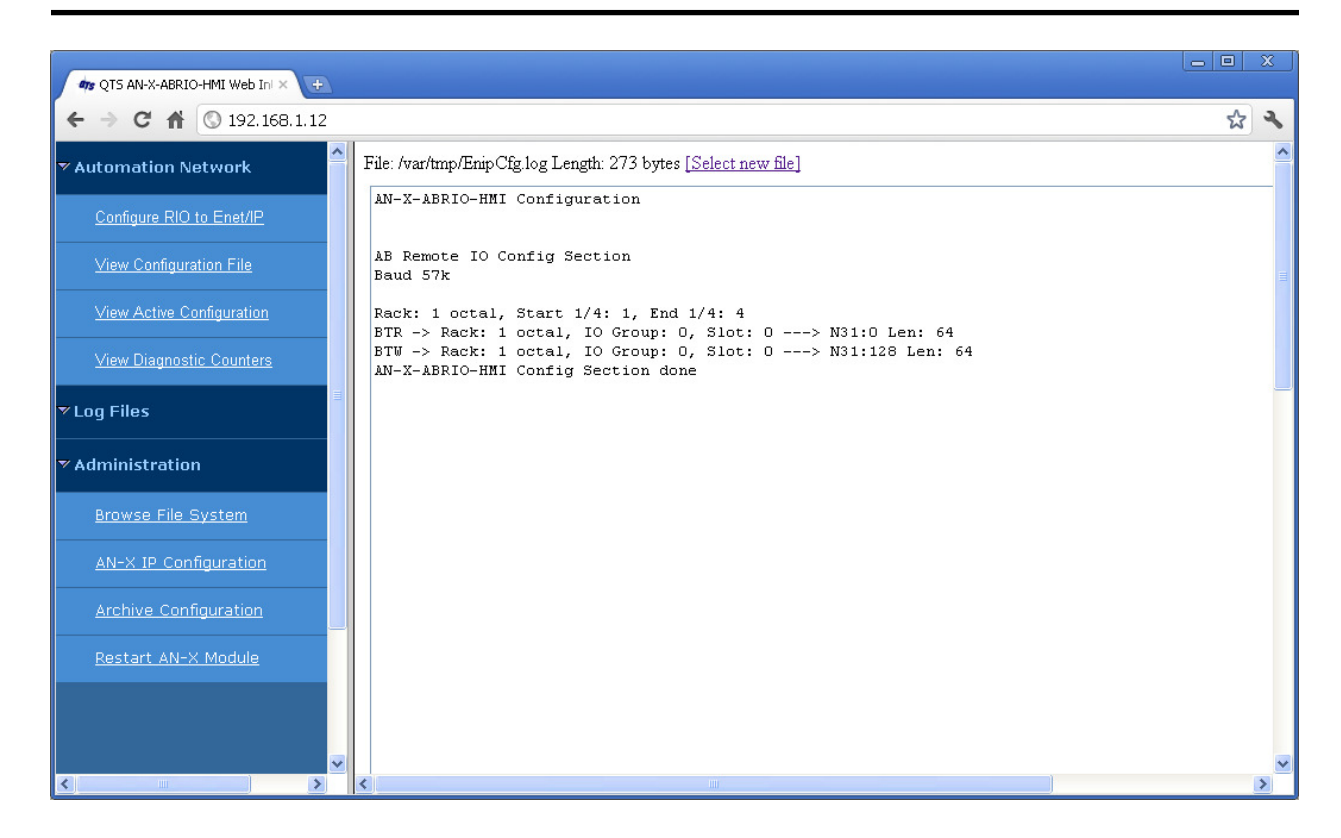

#### **View Diagnostic Counters**

Select *Automation Network/View Diagnostic Counters* to display the remote I/O diagnostic counters.

Refer to page 23 for detailed information on the counters.

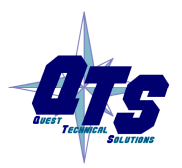

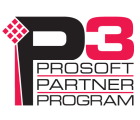

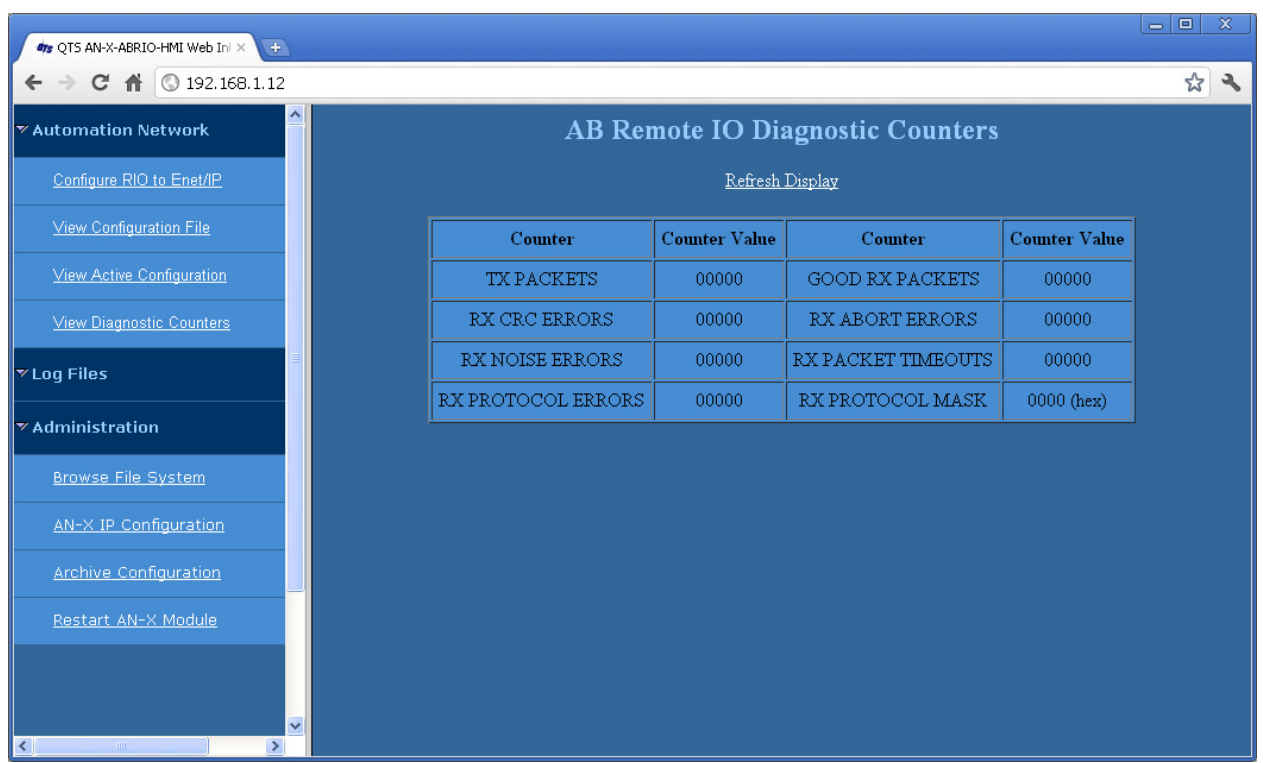

Use the Refresh Display button to update the counters.

You can also access the counters from an HMI by reading the status (S) file on the AN-X (see page 23).

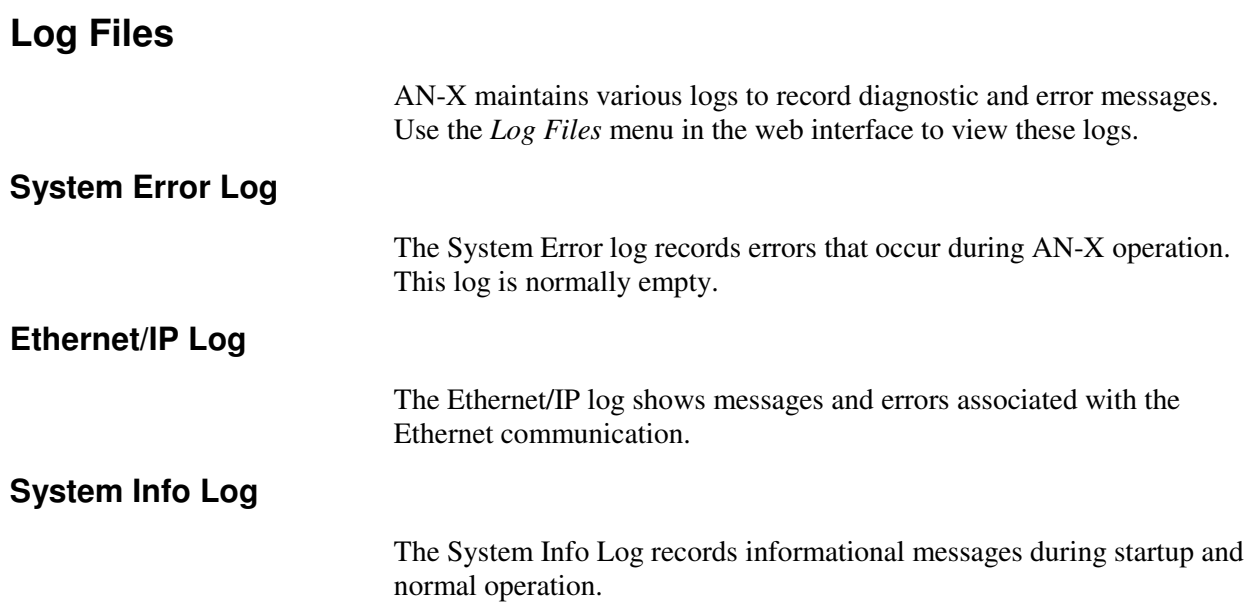

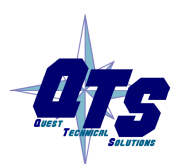

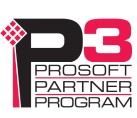

#### **View All Logs**

Use *View All Logs* to list and view all the AN-X logs. To view a log file, double click on the file name.

### **Administration Menu**

The Administration Menu is used to set the AN-X IP address and to view and edit files on AN-X. The file edit function is password protected and is used only for AN-X technical support.

#### **Browse File System**

If you are required by technical support to examine files on the AN-X, select *Administration/Browse File System*.

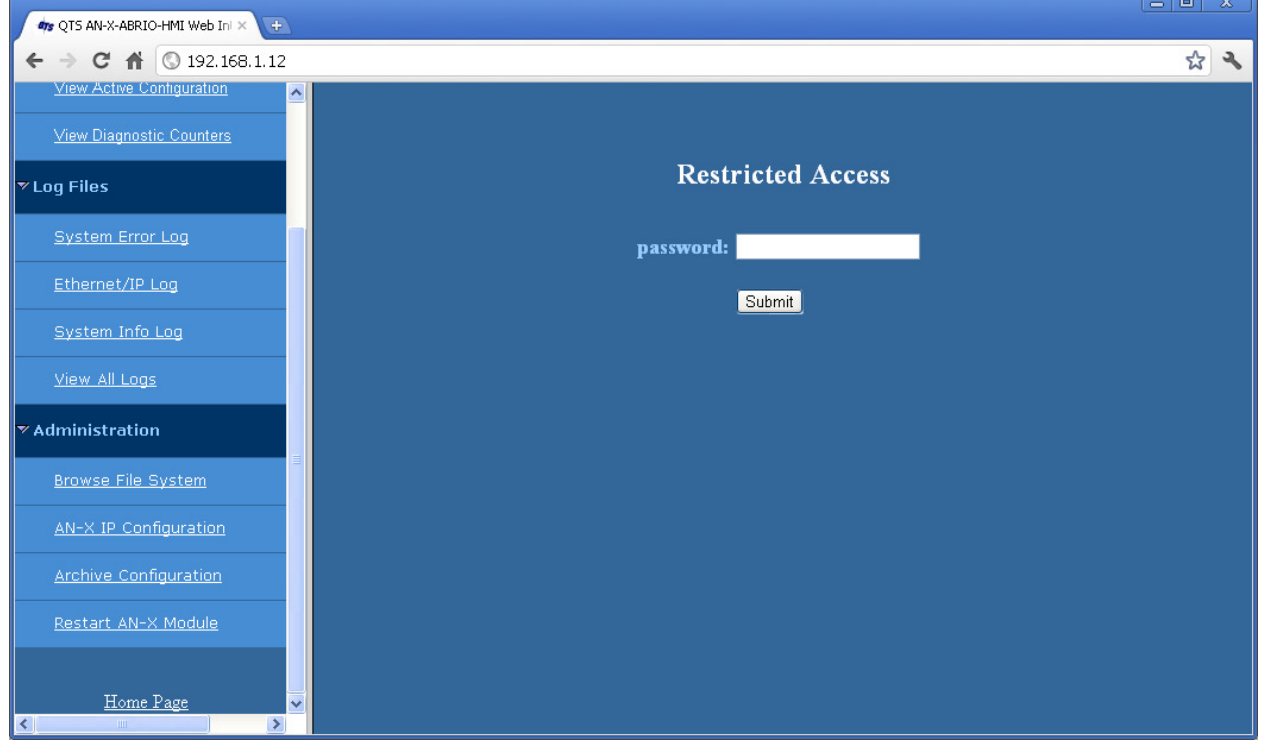

Technical support will provide the password and supply detailed information on any further steps.

#### **AN-X IP Configuration**

You can change the AN-X IP configuration from the web interface. This requires that you know the currect IP address and can use it to access the web interface.

Select *Administration/AN-X IP Configuration*.

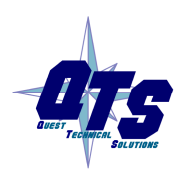

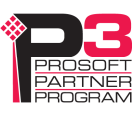

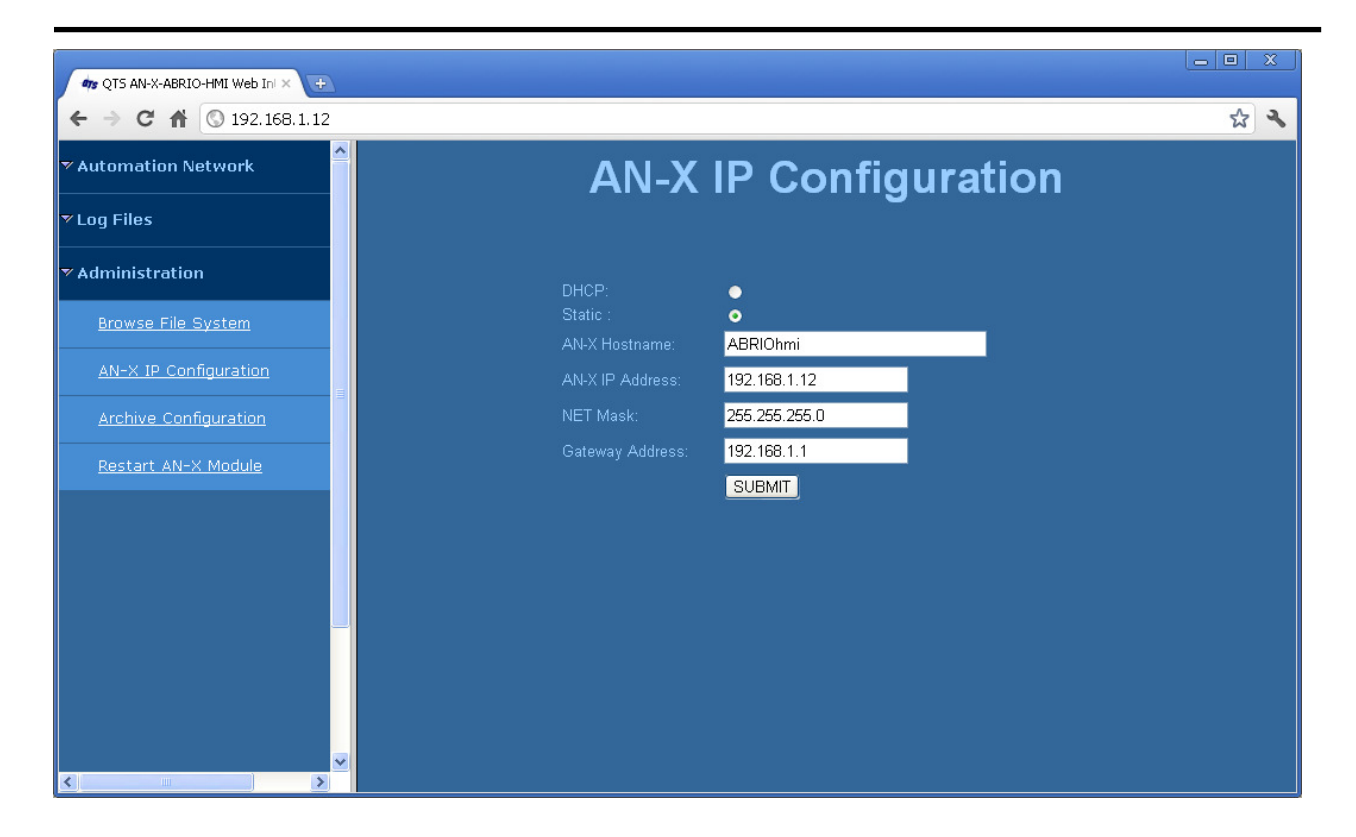

You can configure the AN-X to use DHCP or to use a static IP address.

The host name can contain alphanumeric characters and a hyphen.

Click SUBMIT to set the parameters.

When prompted, click CONTINUE to reboot the AN-X with the new parameters.

#### **Archive Configuration**

You can archive all the current AN-X configuration files and log files from the web interface. The archive file is a standard gzip compressed tar archive. It intended for technical support only.

Select *Administration/Archive Configuration.* 

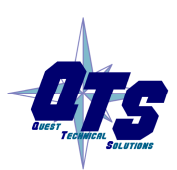

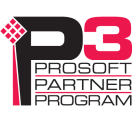

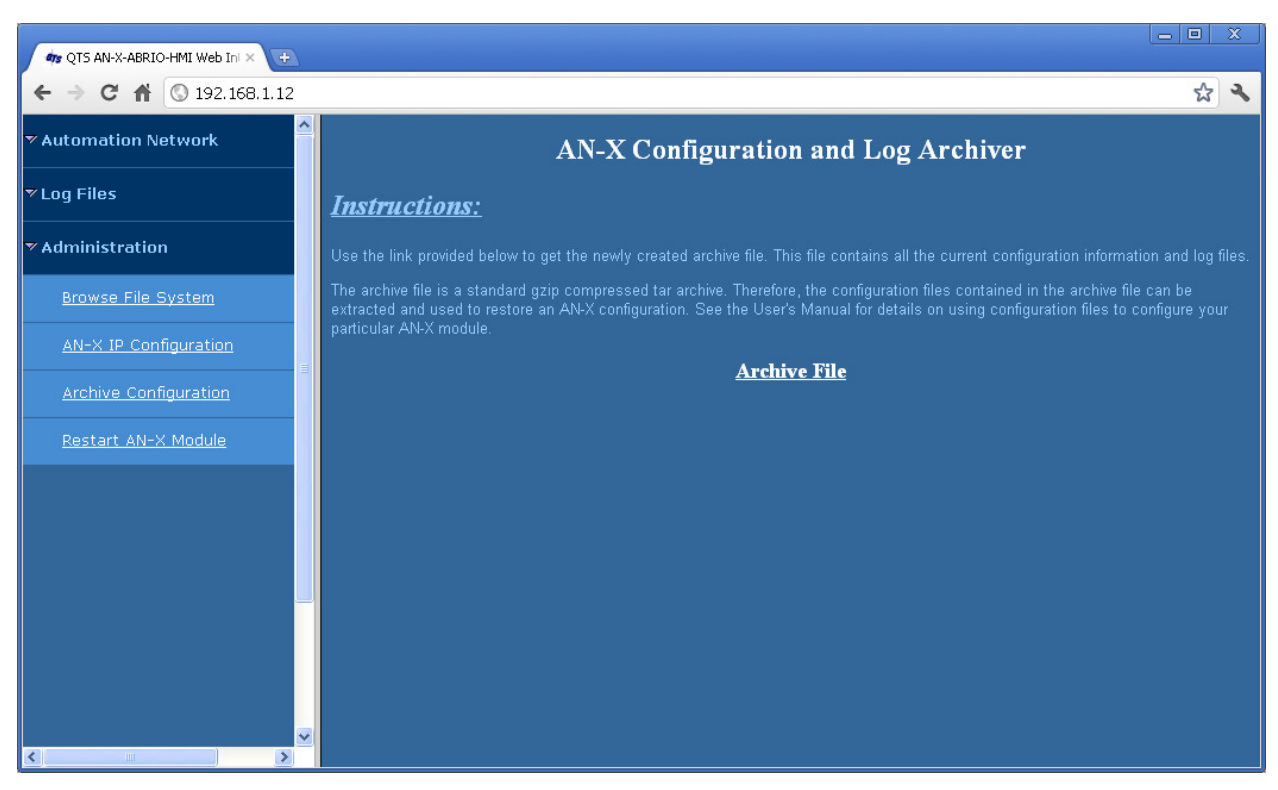

Click on the *Archive File* link and save the file. Select the destination where the file will be stored.

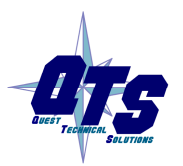

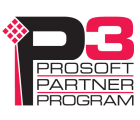

#### **Restart AN-X Module**

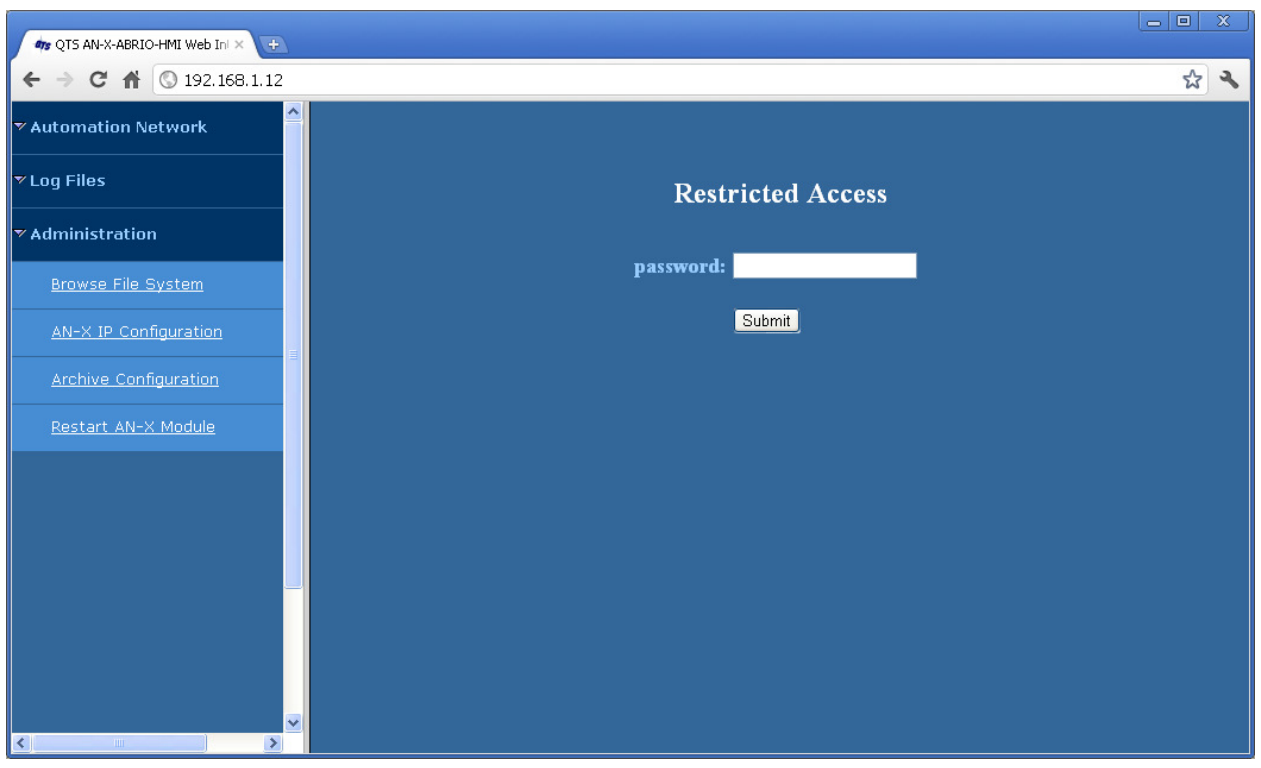

The Restart AN-X Module is password protected and is intended for technical support.

Technical support will provide the password and supply detailed information on any further steps.

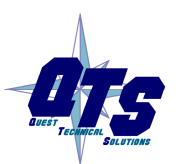

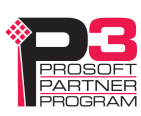

## **Troubleshooting**

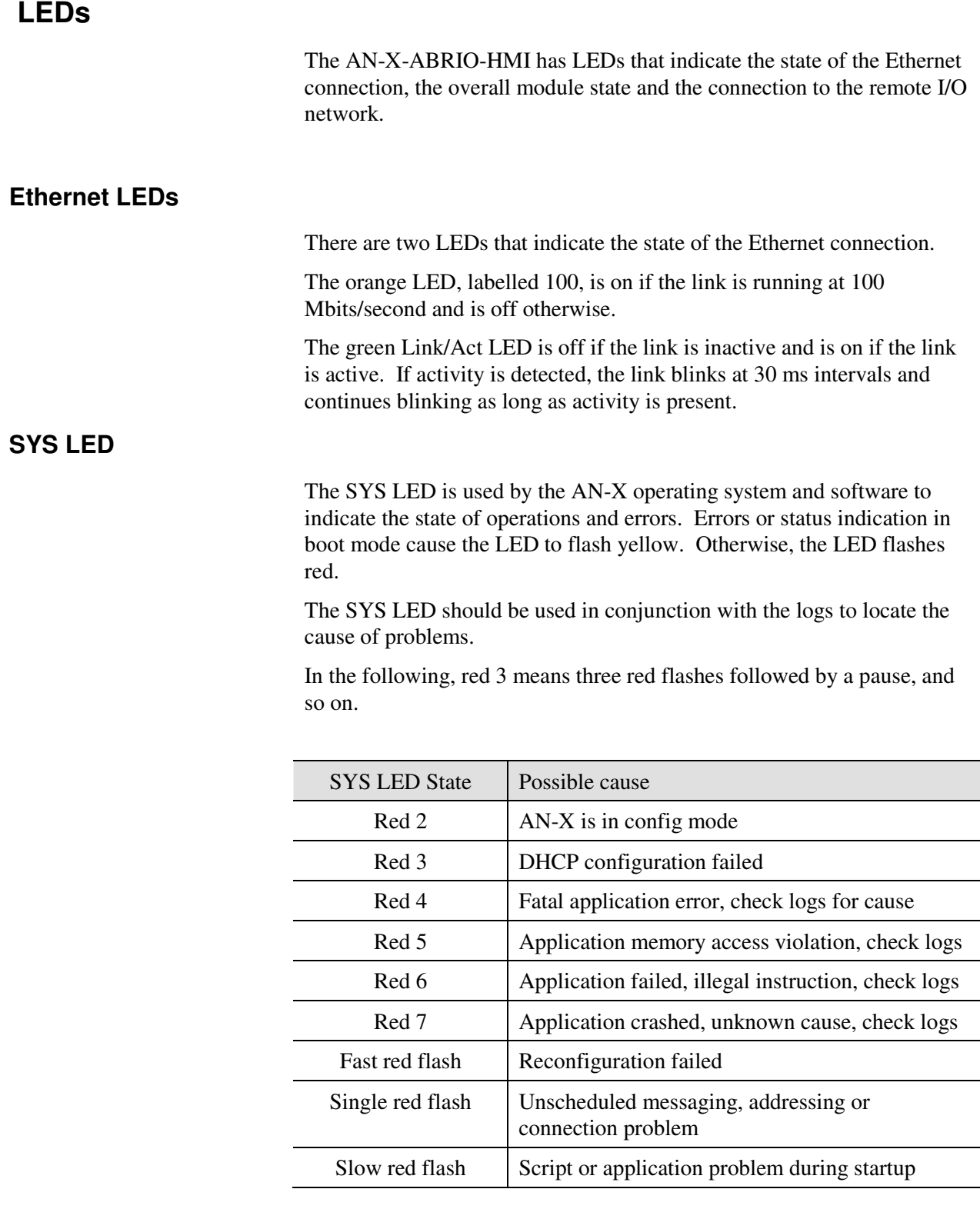

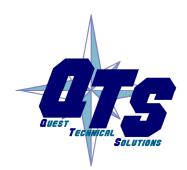

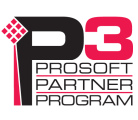

At startup, the SYS LED sequence is:

- boot code starts fast flashing red
- boot code loads a kernel solid red
- if the configuration kernel is loaded, 2 red flashes followed by a pause
- if the production kernel loads with no errors, solid green

#### **NET LED – Network Status**

The NET LED shows the status of remote I/O communication.

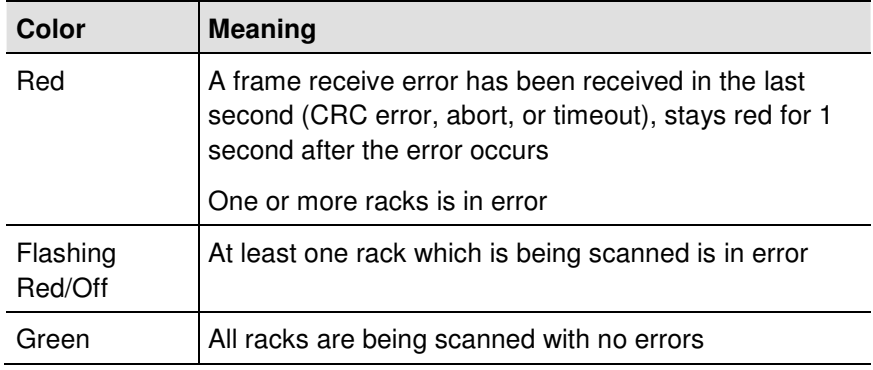

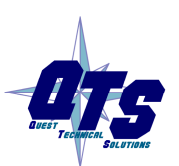

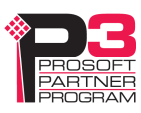

## **Updating the Firmware**

The AN-X operating software consists of several parts:

- boot code, runs at startup
- configuration kernel, runs when you update firmware
- production kernel, runs in normal operation
- application software, for network communication and scheduled messaging

The kernels are supplied in file with extension *qtf* and are updated using the AnxInit utility. Run the command *Utilities/Update AN-X Flash* and select the file you wish to download. Refer to page 31 for details.

Firmware files contain the application programs for AN-X and have extension *bin.* They are downloaded using the command *Configuration/Firmware Update* or *Utilities/Update Firmware* in AnxInit. Refer to page 31 for details.

Occasionally individual patch files are released. They have extension *pch* and are downloaded using the *Utilities/Patch Firmware* command in AnxInit. Refer to page 35 for details.

### **Reading Version Numbers**

To read the version numbers of the various software components:

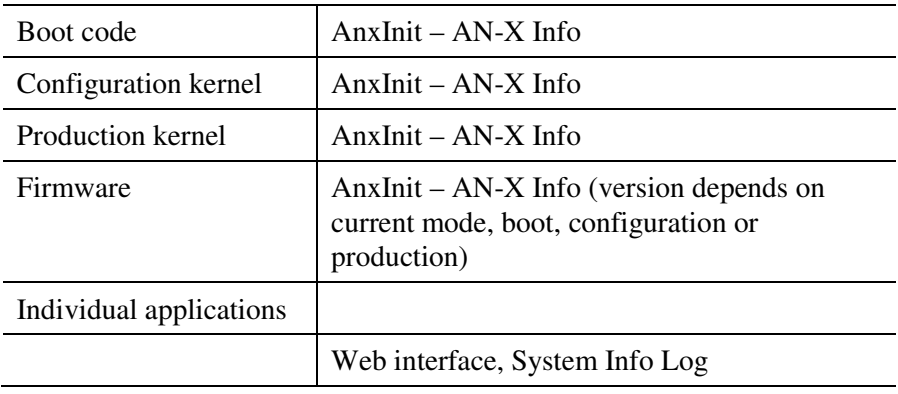

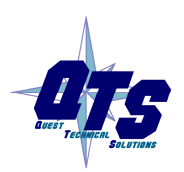

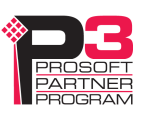

## **Specifications**

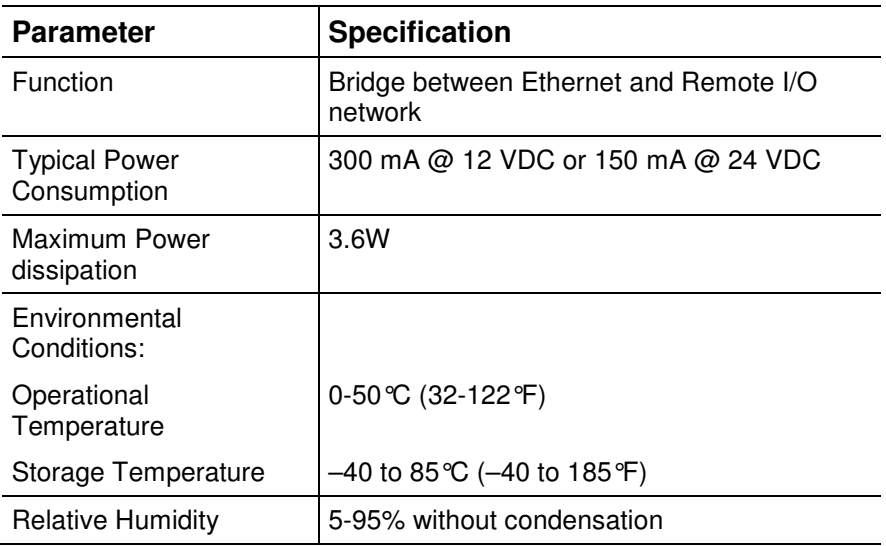

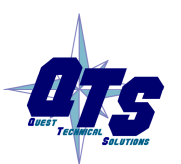

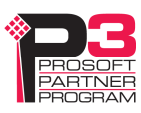

## **Support**

#### **How to Contact Us: Sales and Support**

Sales and Technical Support for this product are provided by ProSoft Technology. Contact our worldwide Sales or Technical Support teams directly by phone or email:

#### **Asia Pacific**

+603.7724.2080, asiapc@prosoft-technology.com

#### **Europe – Middle East – Africa**

+33 (0) 5.34.36.87.20, Europe@prosoft-technology.com

#### **North America**

+1.661.716.5100, support@prosoft-technology.com

#### **Latin America (Sales only)**

+1.281.298.9109, latinam@prosoft-technology.com.

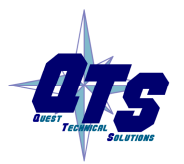

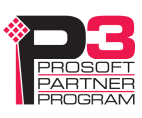

## **Warranty**

Quest Technical Solutions warrants its products to be free from defects in workmanship or material under normal use and service for three years after date of shipment. Quest Technical Solutions will repair or replace without charge any equipment found to be defective during the warranty period. Final determination of the nature and responsibility for defective or damaged equipment will be made by Quest Technical Solutions personnel.

All warranties hereunder are contingent upon proper use in the application for which the product was intended and do not cover products which have been modified or repaired without Quest Technical Solutions approval or which have been subjected to accident, improper maintenance, installation or application, or on which original identification marks have been removed or altered. This Limited Warranty also will not apply to interconnecting cables or wires, consumables nor to any damage resulting from battery leakage.

In all cases Quest Technical Solutions' responsibility and liability under this warranty shall be limited to the cost of the equipment. The purchaser must obtain shipping instructions for the prepaid return of any item under this Warranty provision and compliance with such instruction shall be a condition of this warranty.

Except for the express warranty stated above Quest Technical Solutions disclaims all warranties with regard to the products sold hereunder including all implied warranties of merchantability and fitness and the express warranties stated herein are in lieu of all obligations or liabilities on the part of Quest Technical Solutions for damages including, but not limited to, consequential damages arising out of/or in connection with the use or performance of the Product.

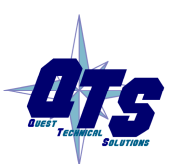

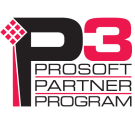